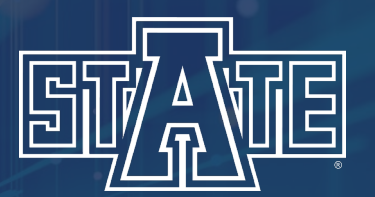

# **Registration Guide**

A-State Online Step-by-Step Instructions

## **Finding Schedule of Courses**

### To find a program's schedule of courses: Go to the official A-State Online website (https://degree.astate.edu/) and select "Resources"

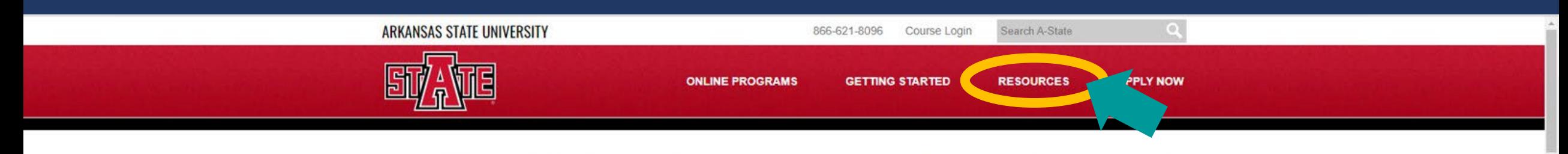

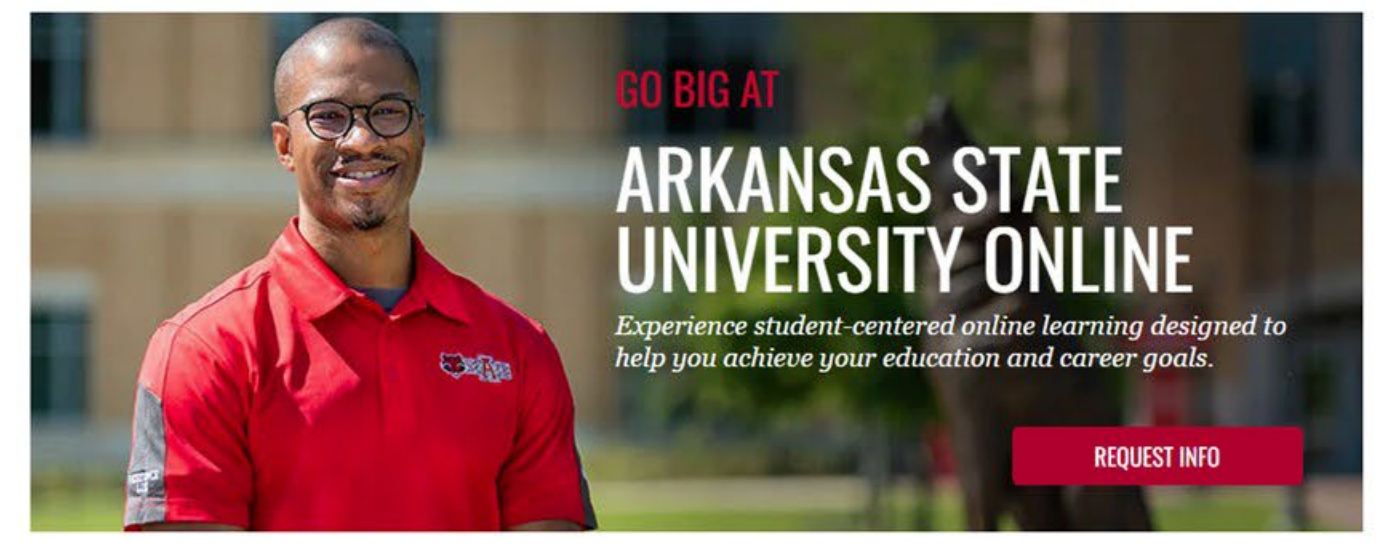

### YOUR PROGRAM, YOUR FUTURE, ON YOUR TIME

Find the program that's right for you from one of America's Best Colleges, according to U.S. News & World Report. Our online degree and certificate programs are delivered in an accelerated online format optimized for working students-with supportive faculty, flexible schedules and multiple start dates each year.

#### **UNDERGRADUATE PROGRAMS ONLINE**

Choose from multiple program options, each designed to be a direct route to degree completion.

**PROGRAMS ONLINE** 

**GRADUATE** 

Expand your professional opportunities by earning your master's degree online in one of our accelerated programs.

#### **POST-GRADUATE PROGRAMS ONLINE**

Tailor your Education Specialist degree with one of our specialized tracks.

#### **CERTIFICATE PROGRAMS ONLINE**

Choose from a broad range of options for undergraduate, graduate and post-graduate certificates.

## Choose "Course Registration and Schedules" from the drop-down menu

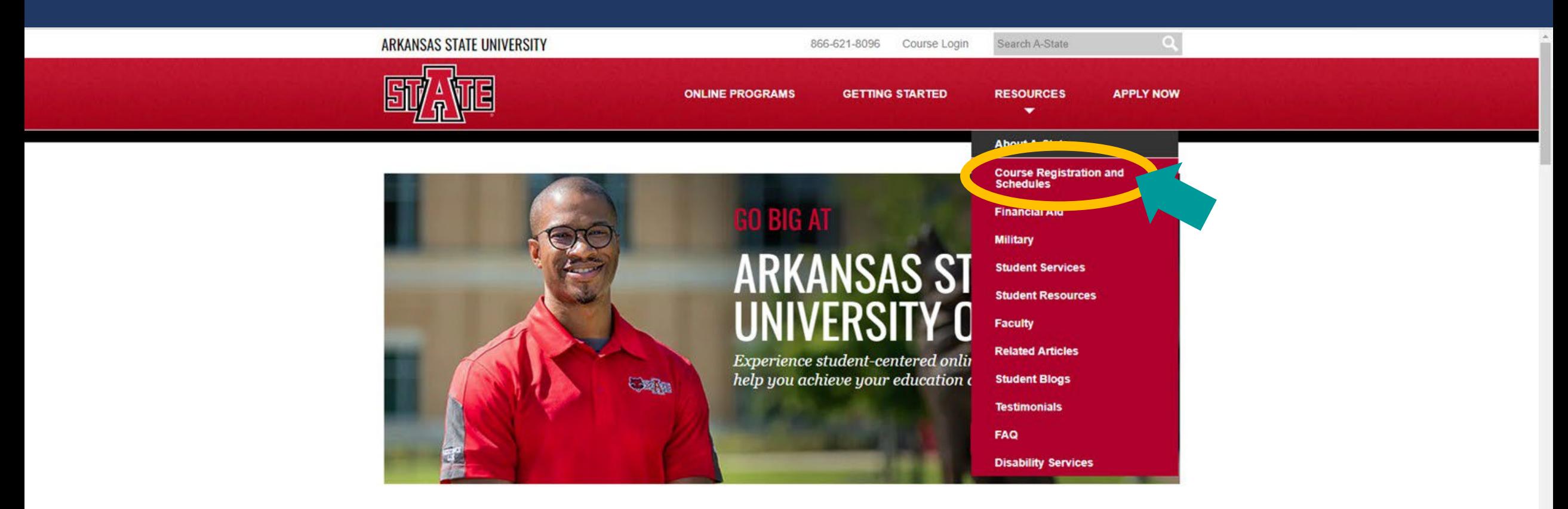

### YOUR PROGRAM, YOUR FUTURE, ON YOUR TIME

Find the program that's right for you from one of America's Best Colleges, according to U.S. News & World Report. Our online degree and certificate programs are delivered in an accelerated online format optimized for working students-with supportive faculty, flexible schedules and multiple start dates each year.

#### **UNDERGRADUATE PROGRAMS ONLINE**

Choose from multiple program options, each designed to be a direct route to degree completion.

**PROGRAMS ONLINE** 

**GRADUATE** 

Expand your professional opportunities by earning your master's degree online in one of our accelerated programs

#### **POST-GRADUATE PROGRAMS ONLINE**

Tailor your Education Specialist degree with one of our specialized tracks.

#### **CERTIFICATE PROGRAMS ONLINE**

Choose from a broad range of options for undergraduate, graduate and post-graduate certificates

## The Course Registration and Schedules page will open as shown below, scroll to the bottom of the page

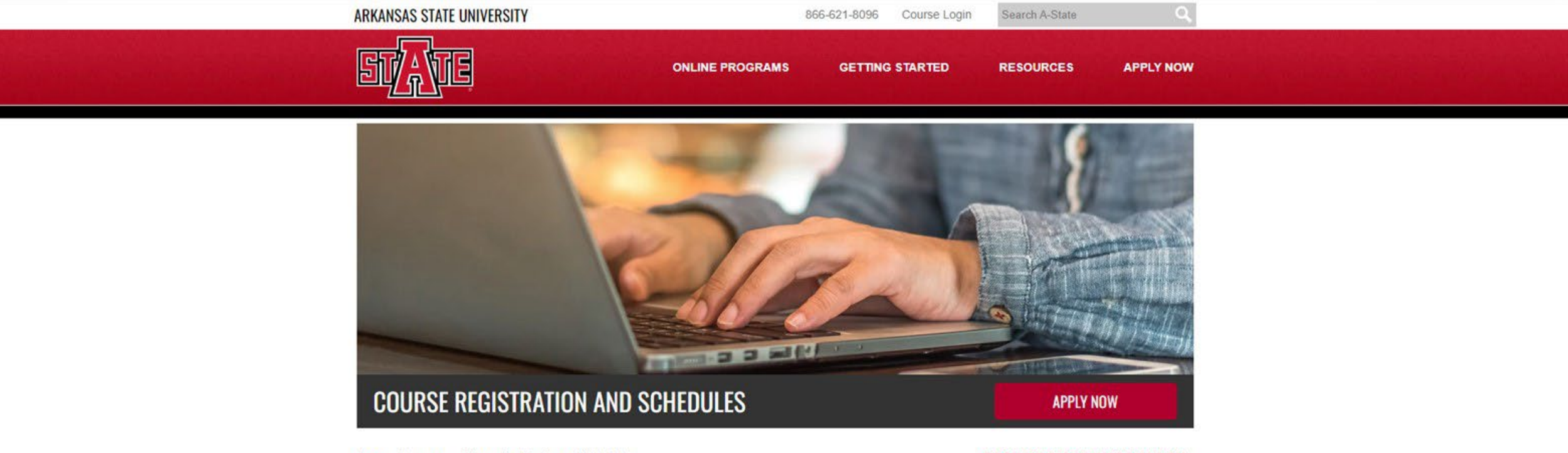

Home » Resources » Course Registration and Schedules

## **COURSE REGISTRATION**

#### **REGISTER FOR YOUR COURSE!**

Welcome to A-Statel This information is for students who have applied, have sent all the required material to admissions, and have been approved to participate in the program.

To begin the program, you must register in order to make your first payment. Once this payment has been accepted, you will be granted access to download the courseware and first course. To register for your first course, follow the instructions outlined in our Registration Guide Slideshow. This guide will step you through the registration process.

Undergraduate students are allowed to take up to 3 courses or 9 hours per part of term. Graduate students are allowed to take up to 2 courses or 6 hours per part term.

This program provides the floyibility to meet multiple learning pands. If you howe any questions

#### **REQUEST MORE INFORMATION**

Submit the form below, and a representative will contact you to answer any questions.

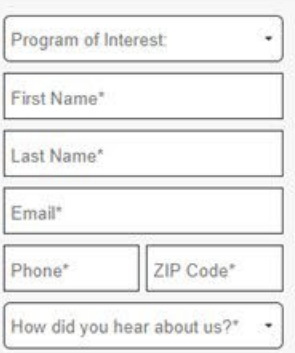

\*All fields required.

### **Under "Schedule of Courses" select the appropriate link for your program**

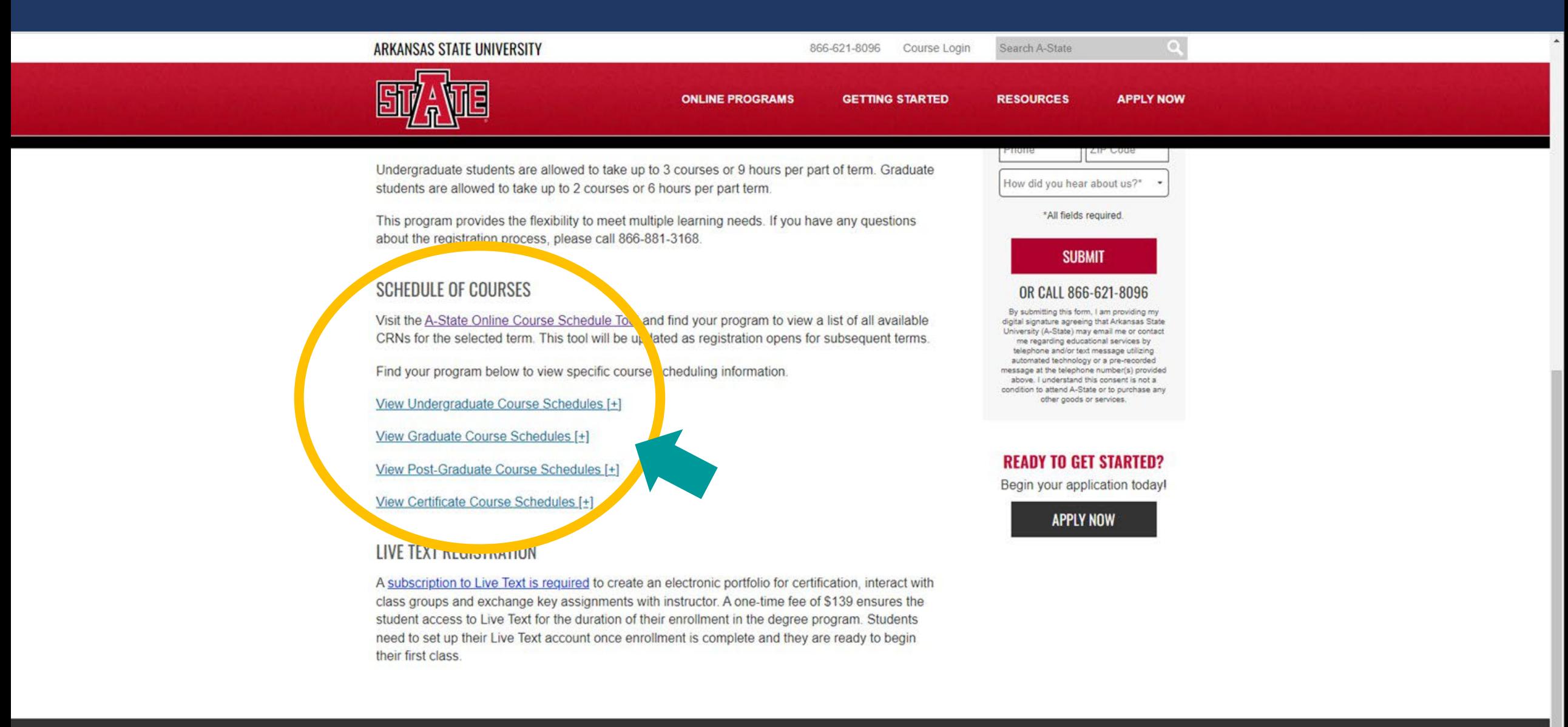

© 2023 Arkansas State University

Jonesboro, Arkansas | 866-621-8096 Privacy Policy | Site Map | Course Login

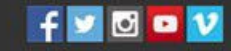

## **Program links will be displayed below the selected link, choose the link for your program**

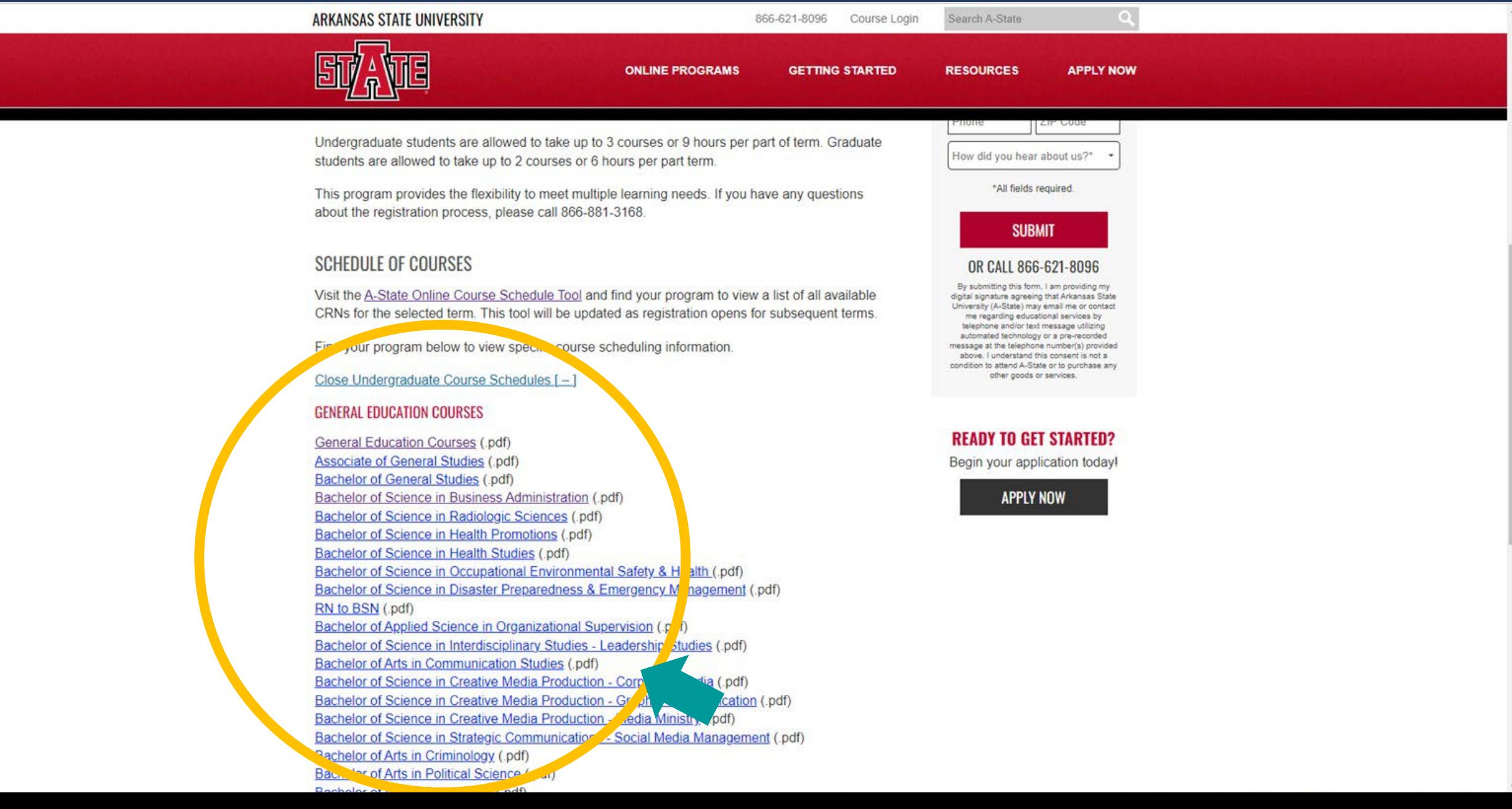

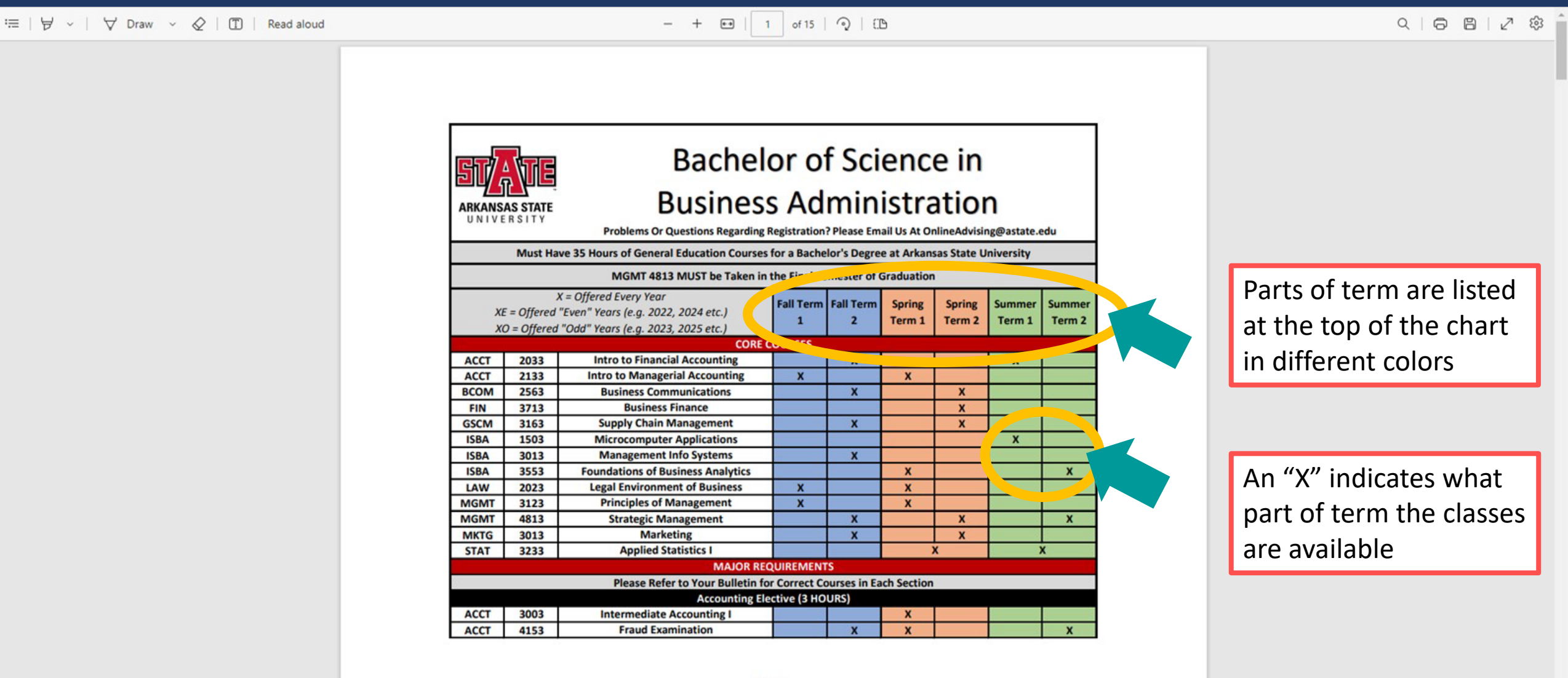

## **Finding Correct CRNs**

## To find the correct CRNs for your classes: Go to "Course Registration and Schedules" and scroll to the bottom of the page

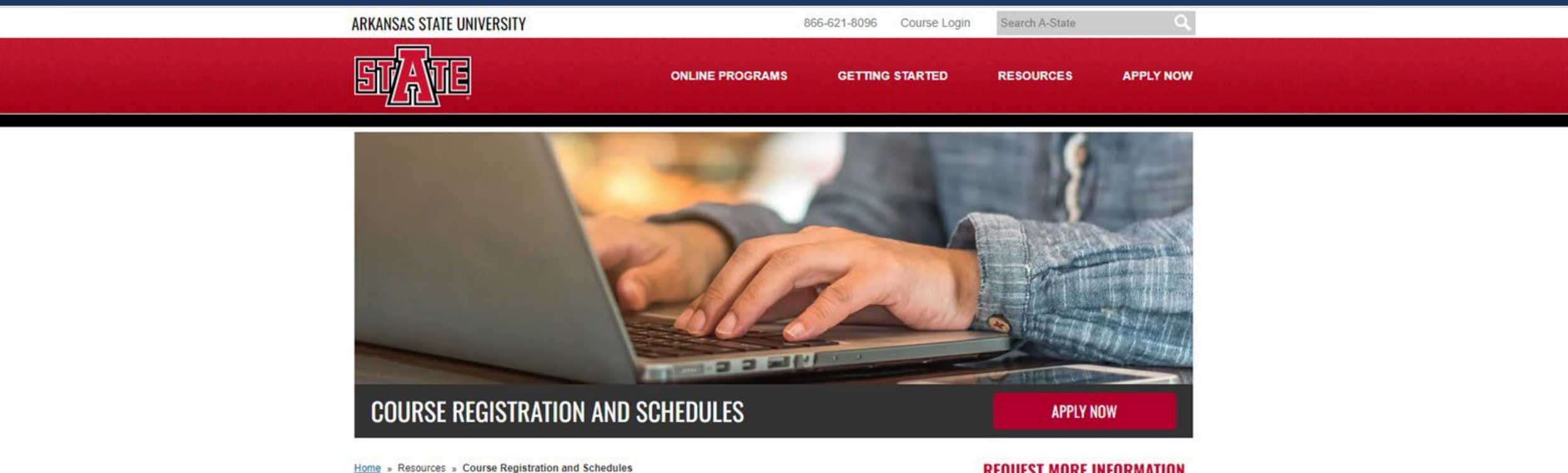

### **COURSE REGISTRATION**

#### **REGISTER FOR YOUR COURSE!**

Welcome to A-Statel This information is for students who have applied, have sent all the required material to admissions, and have been approved to participate in the program.

To begin the program, you must register in order to make your first payment. Once this payment has been accepted, you will be granted access to download the courseware and first course. To register for your first course, follow the instructions outlined in our Registration Guide Slideshow. This guide will step you through the registration process.

Undergraduate students are allowed to take up to 3 courses or 9 hours per part of term. Graduate students are allowed to take up to 2 courses or 6 hours per part term.

This program provides the floyibility to meet multiple learning pands. If you howe any questions

#### **REQUEST MORE INFORMATION**

Submit the form below, and a representative will contact you to answer any questions.

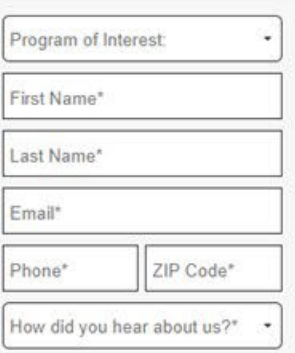

\*All fields required.

## **Under** *Schedule of Courses* **select the link to "A-State Online Course Schedule Tool" [\(https://aos-programs.astate.edu/](https://aos-programs.astate.edu/))**

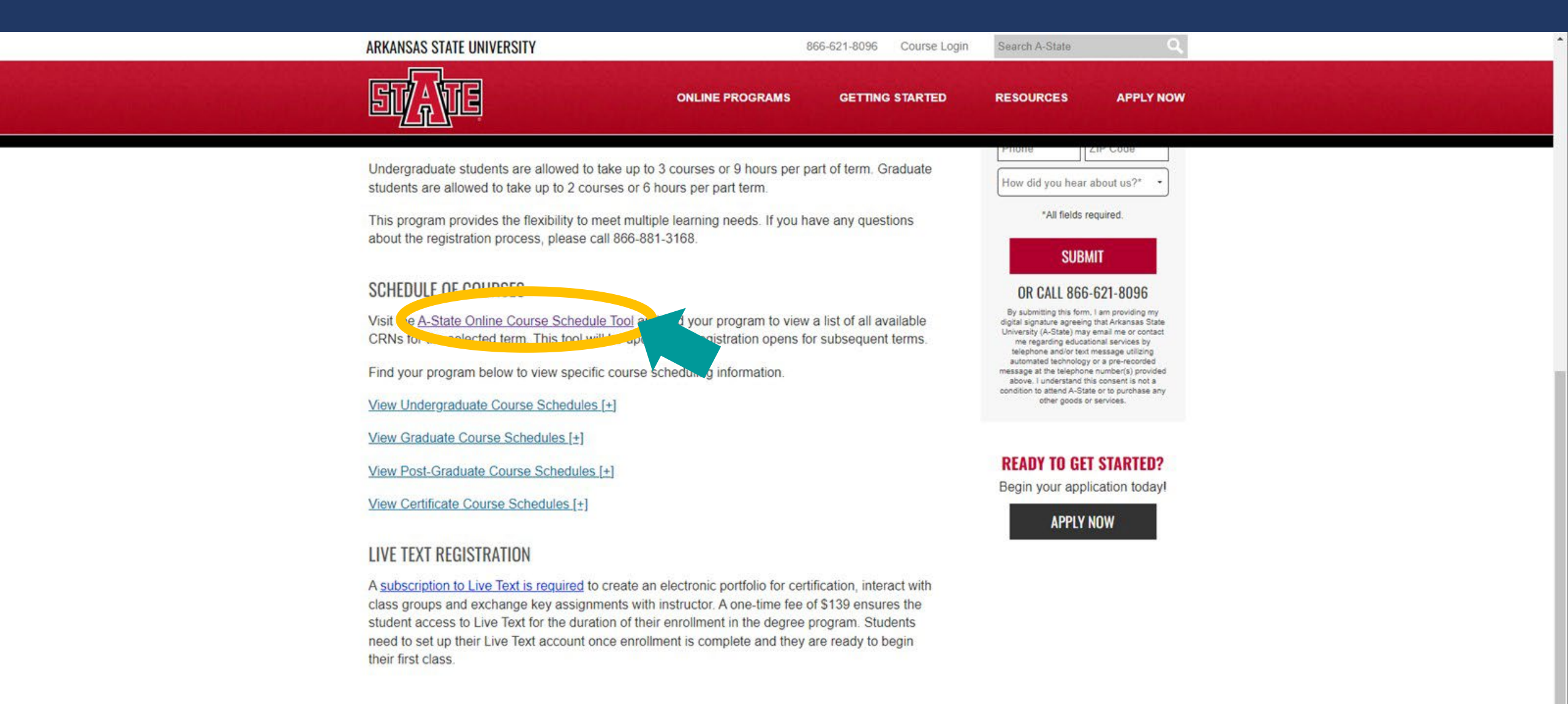

© 2023 Arkansas State University

Jonesboro, Arkansas | 866-621-8096 Privacy Policy | Site Map | Course Login

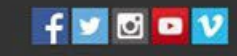

#### **A-State Online Course Schedule Tool R**

Please use this course tool to find course information (CRN's) of A-State Online courses for your respective degree program and then register for classes in Self-Service Banner. To find details of when courses are scheduled to be offered, please click here and the concern of the course.

- Permit Required = 'Y' Please contact your academic advisor so they can provide clearance if you are eligible to take the designated course.
- . Pre-Requisite = 'Y' Courses with this indicator have prior courses that need to be taken first. Full details of all pre-requisites can be found in the undergraduate and graduate bulletins.

If you experience any issues visitive and the problem of the company is a comparative edu for assistance. For step by step directions on registering for classes, please watch the short video available here: Registration

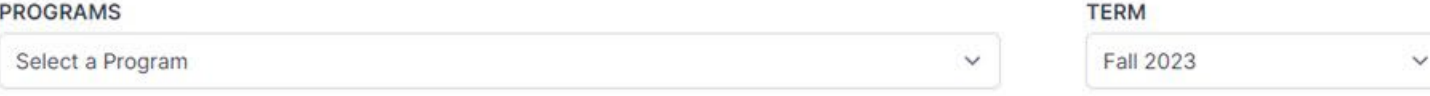

#### **A-State Online Course Schedule Tool** R

Please use this course tool to find course information (CRN's) of A-State Online courses for your respective degree program and then register for classes in Self-Service Banner. To find details of when courses are scheduled to be offered, please click here and select the "Schedule of Courses".

- Permit Required = 'Y' Please contact your academic advisor so they can provide clearance if you are eligible to take the designated course.
- . Pre-Requisite = 'Y' Courses with this indicator have prior courses that need to be taken first. Full details of all pre-requisites can be found in the undergraduate and graduate bulletins.

If you experience any issues or have any questions, please contact AOS\_Advise@astate.edu for assistance. For step by step directions on registering for classes, please watch the short video available here: Registration

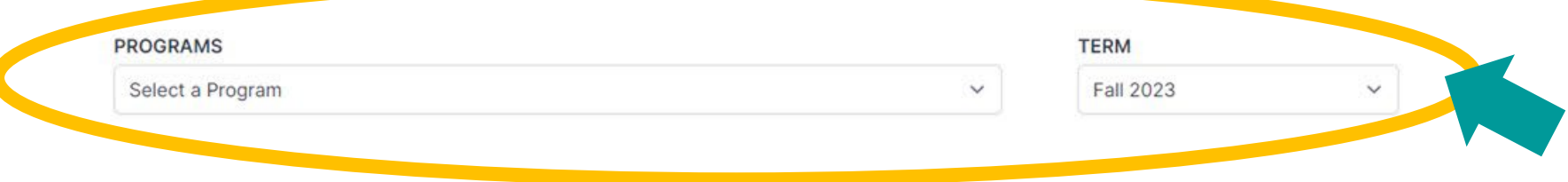

#### **A-State Online Course Schedule Tool** R

Please use this course tool to find course information (CRN's) of A-State Online courses for your respective degree program and then register for classes in Self-Service Banner. To find details of when courses are scheduled to be offered, please click here and select the "Schedule of Courses".

- Permit Required = 'Y' Please contact your academic advisor so they can provide clearance if you are eligible to take the designated course.
- . Pre-Requisite = 'Y' Courses with this indicator have prior courses that need to be taken first. Full details of all pre-requisites can be found in the undergraduate and graduate bulletins.

If you experience any issues or have any questions, please contact AOS\_Advise@astate.edu for assistance. For step by step directions on registering for classes, please watch the short video available here: Registration

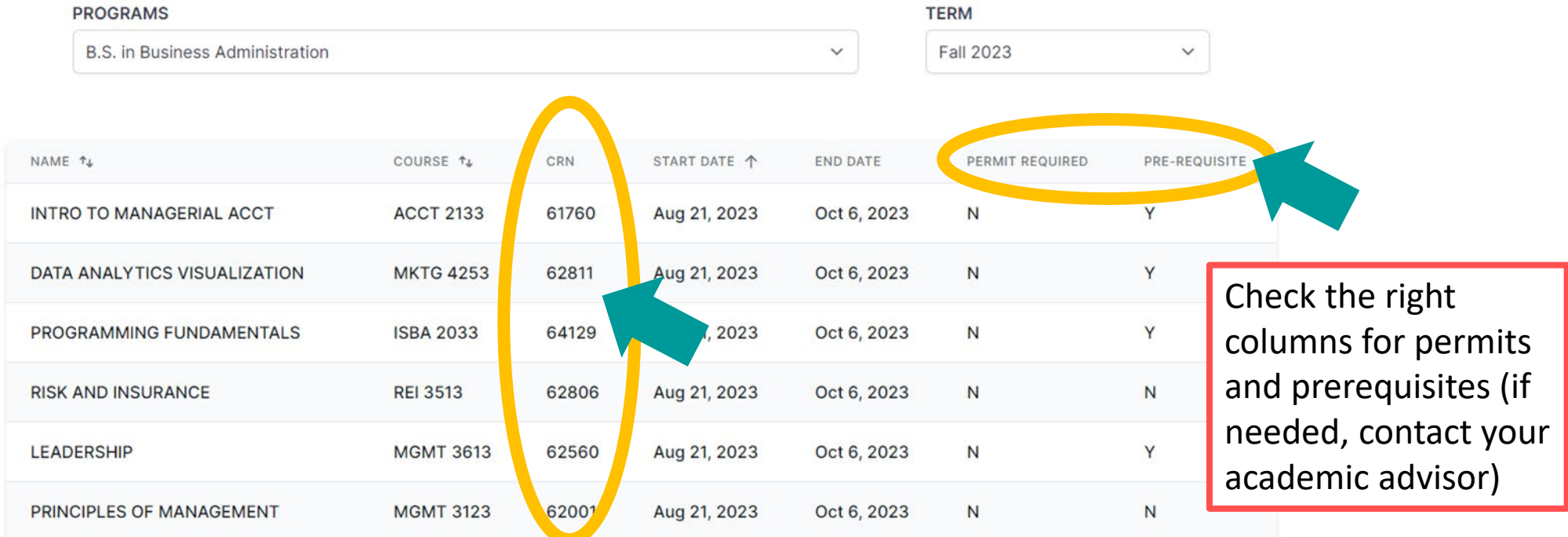

## *To register for classes:* **Login to my.AState ([http://my.astate.edu](http://my.astate.edu/)), for help logging in contact IT Support at 870-972-3933**

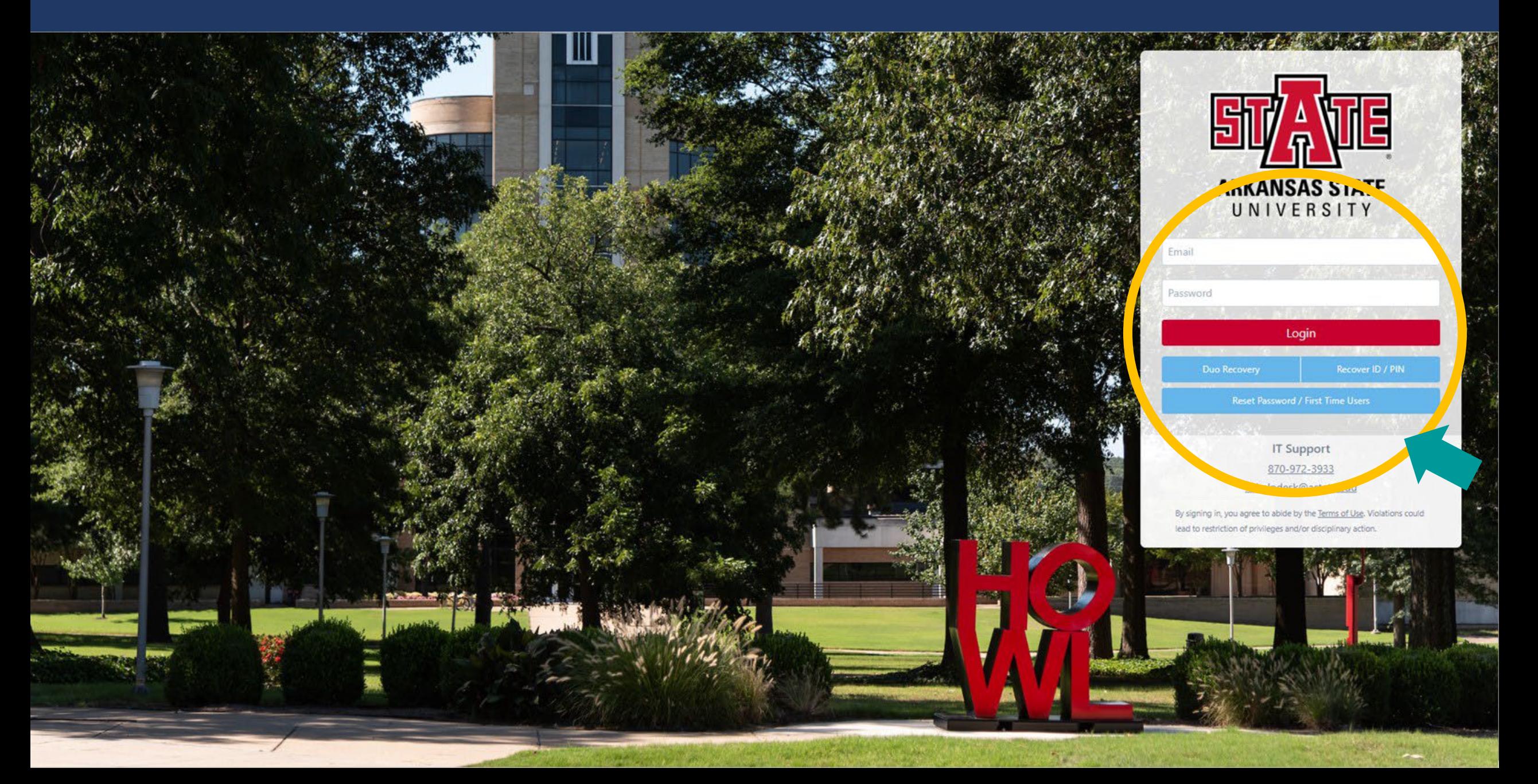

## **The my.AState home page will open as shown below, select "Banner Self Service"**

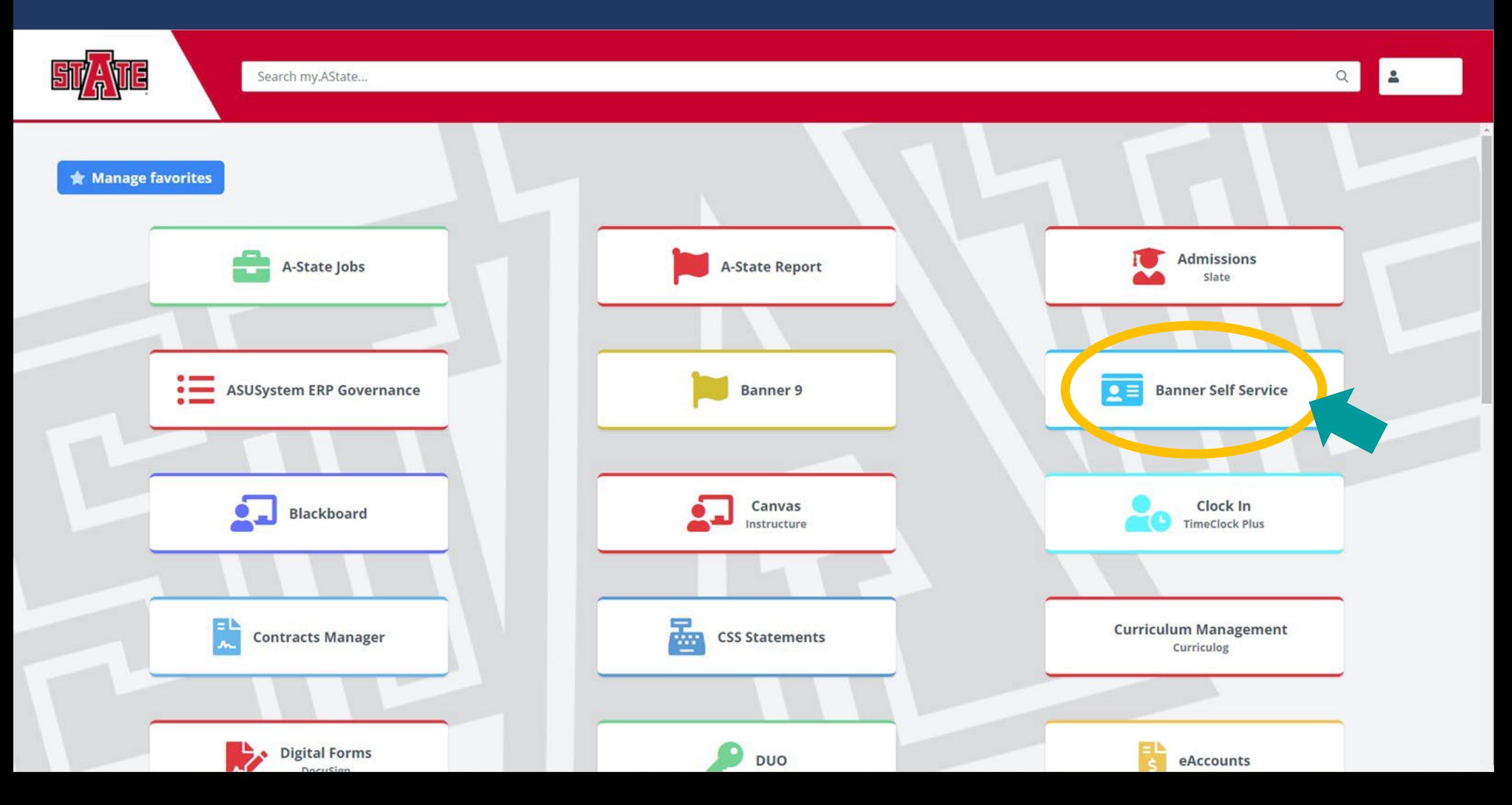

#### Student Student Profile

#### Student Profile - Howl Red Wolf (12345678)

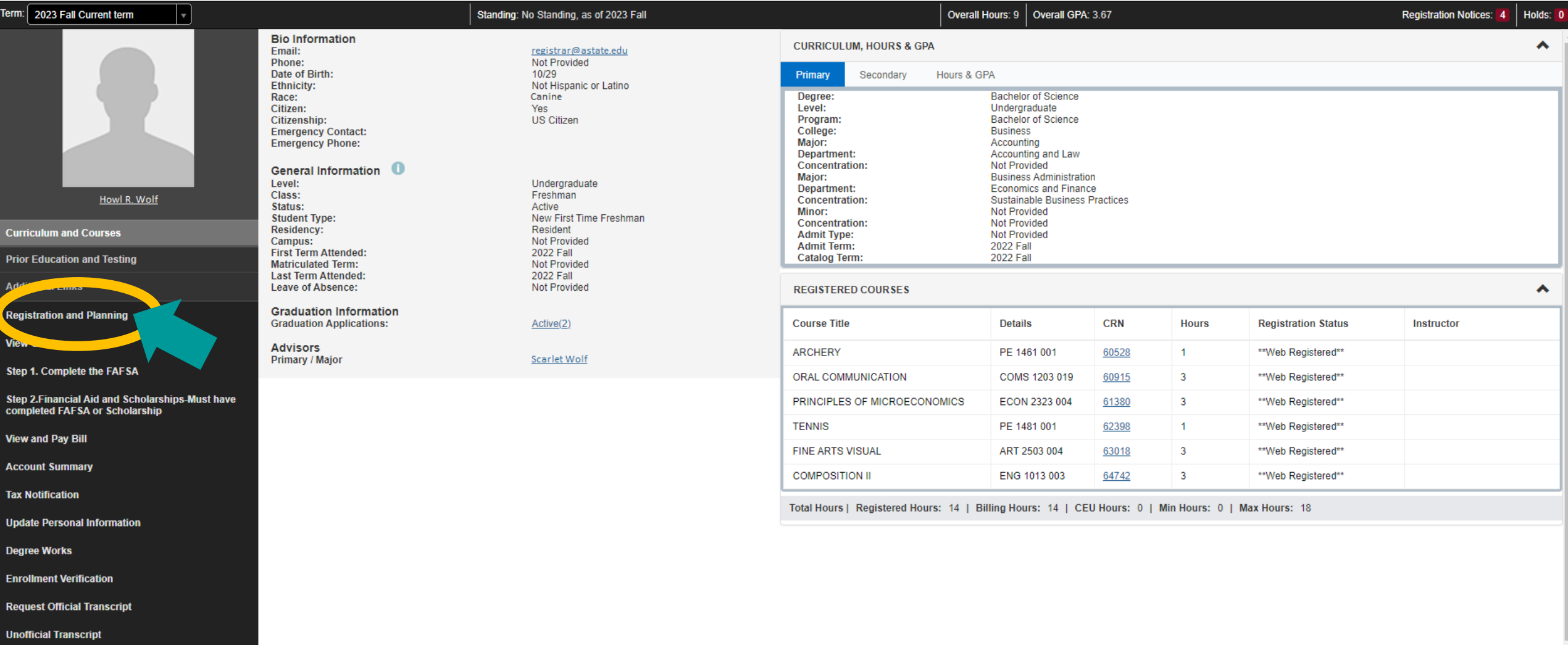

**Graduation Application** 

## The registration menu will open as shown below, go to "Register for Classes"

Student Registration

#### Registration

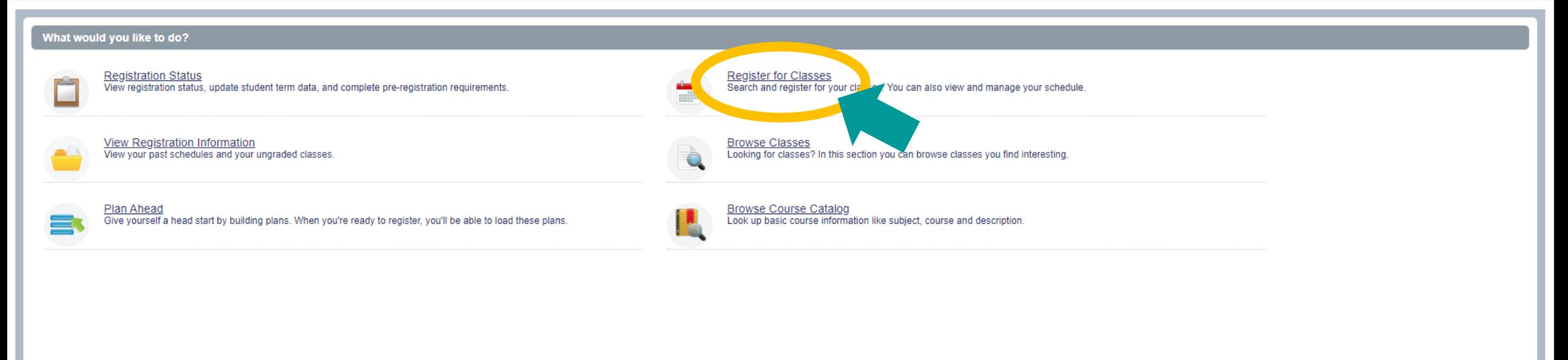

## **Select a term for registration and select "Continue"**

Student Registration Select a Term

#### Select a Term

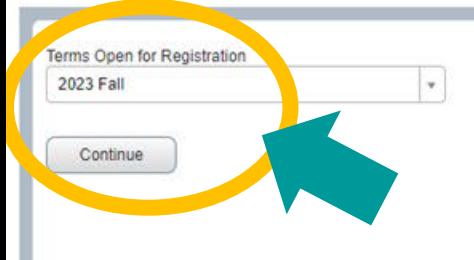

**If you aren't cleared for registration you'll receive an error message and won't be able to continue to the next screen.** If this happens, contact A-State Online at 870-972-2920 or astateonline@astate.edu

## **Open the "Enter CRNs" tab on the** *Register for Classes* **page**

Student Registration Select a Term Register for Classes

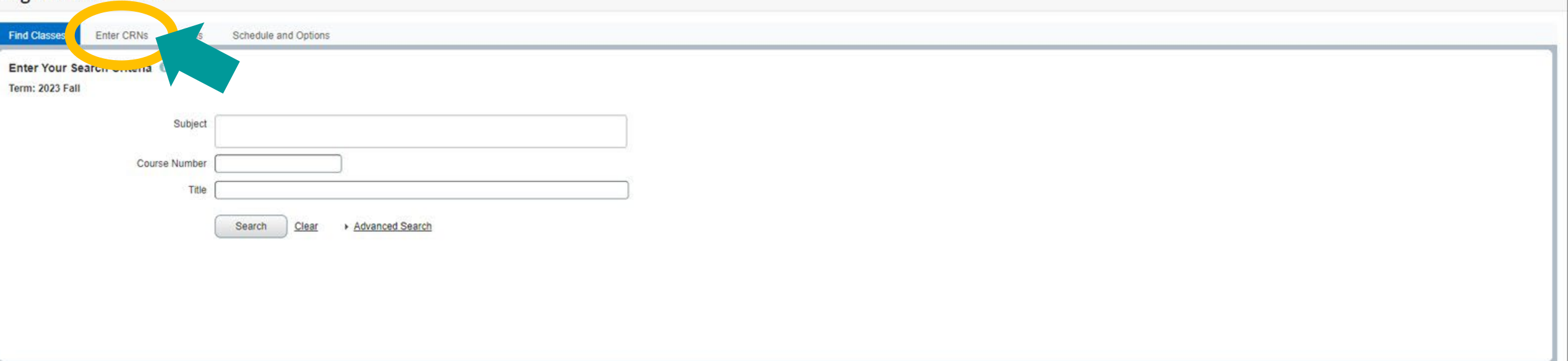

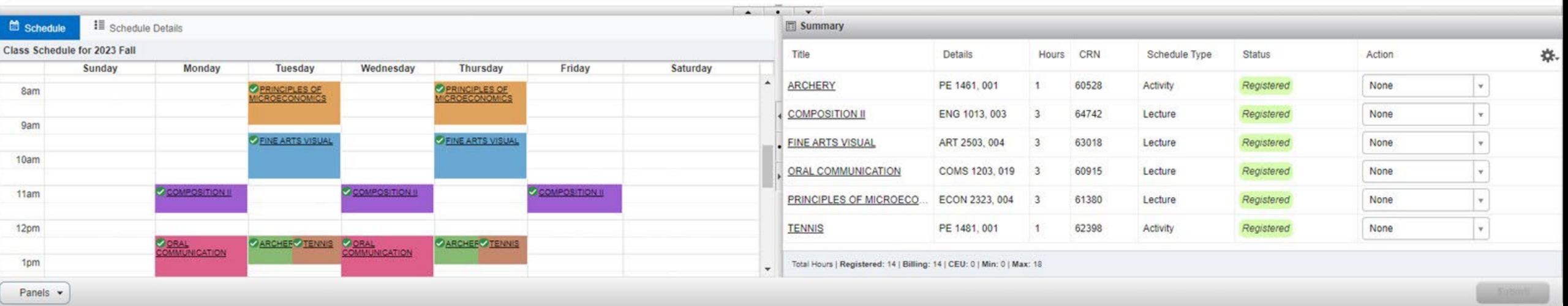

## **The tab will open as shown below, enter one "CRN" per box and select "Add to Summary"**

Student Registration Select a Term Register for Classes

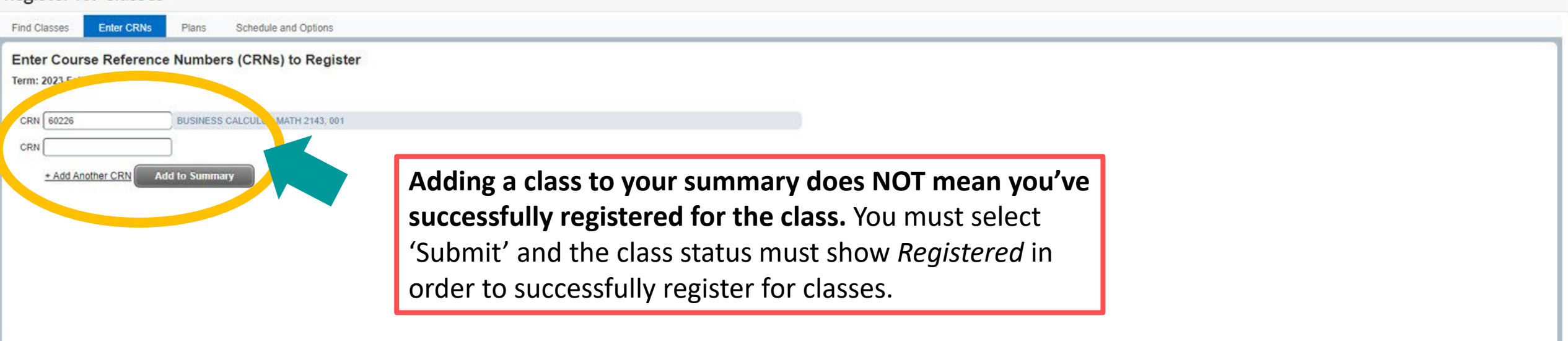

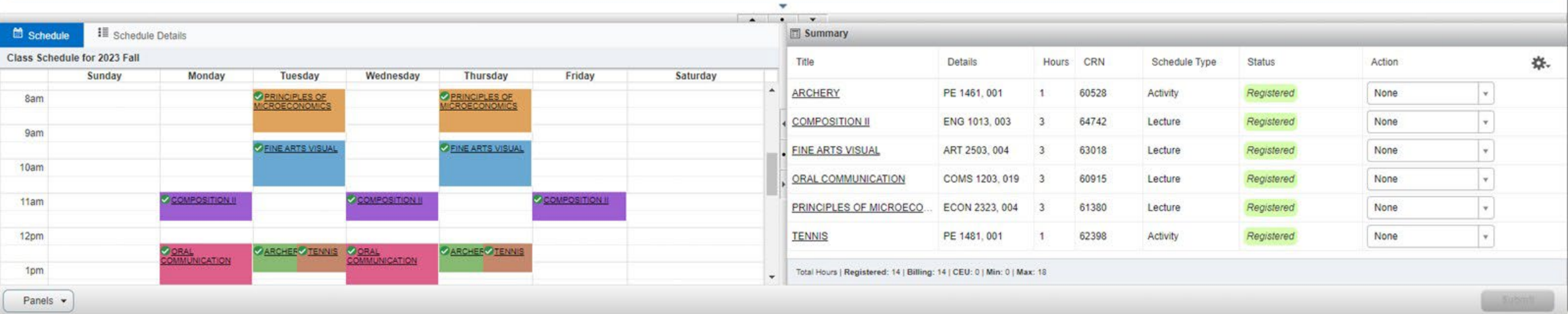

## **The class will show the status** *Pending***, to register for pending classes select "Submit"**

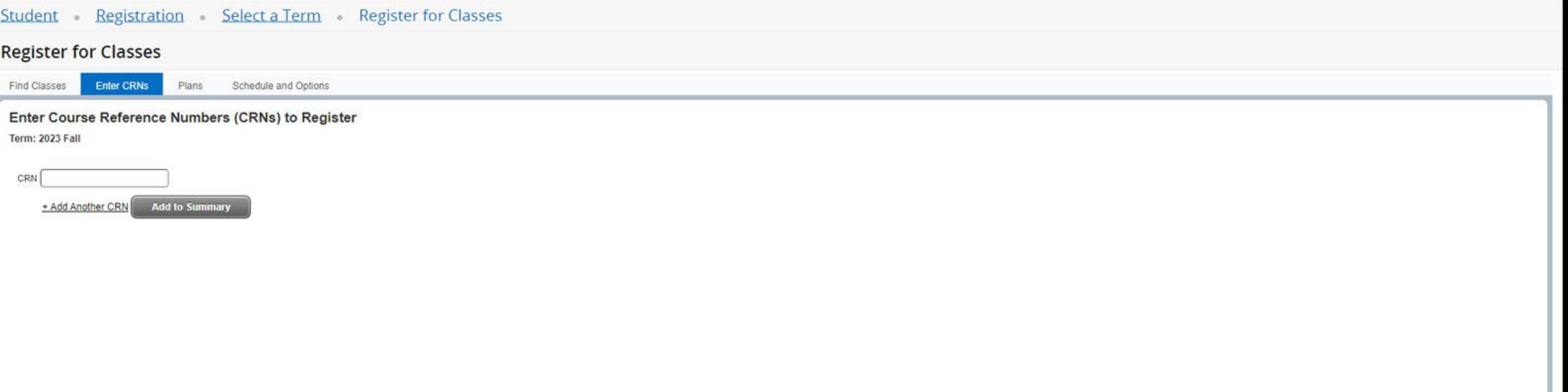

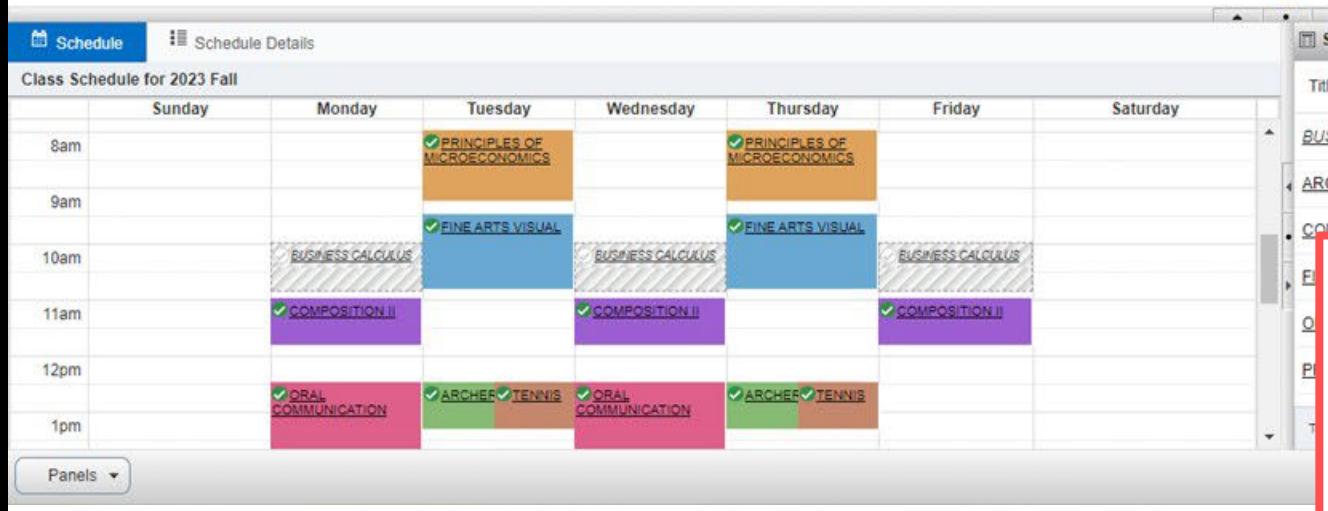

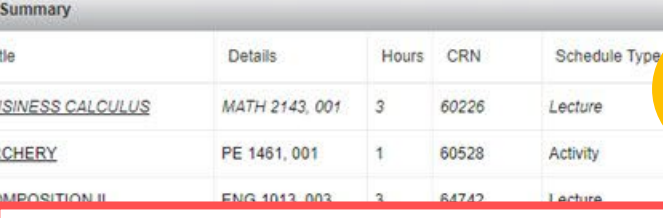

**If a class shows a** *Pending* **status, you have NOT registered for the class.** You must select 'Submit' and the class status must show *Registered* in order to successfully register for classes.

券.

Submit

Action

None None None None

\*\* Web Registered\*\*

Status

Pending

Remistered

## **A successful registration shows the status "Registered"**

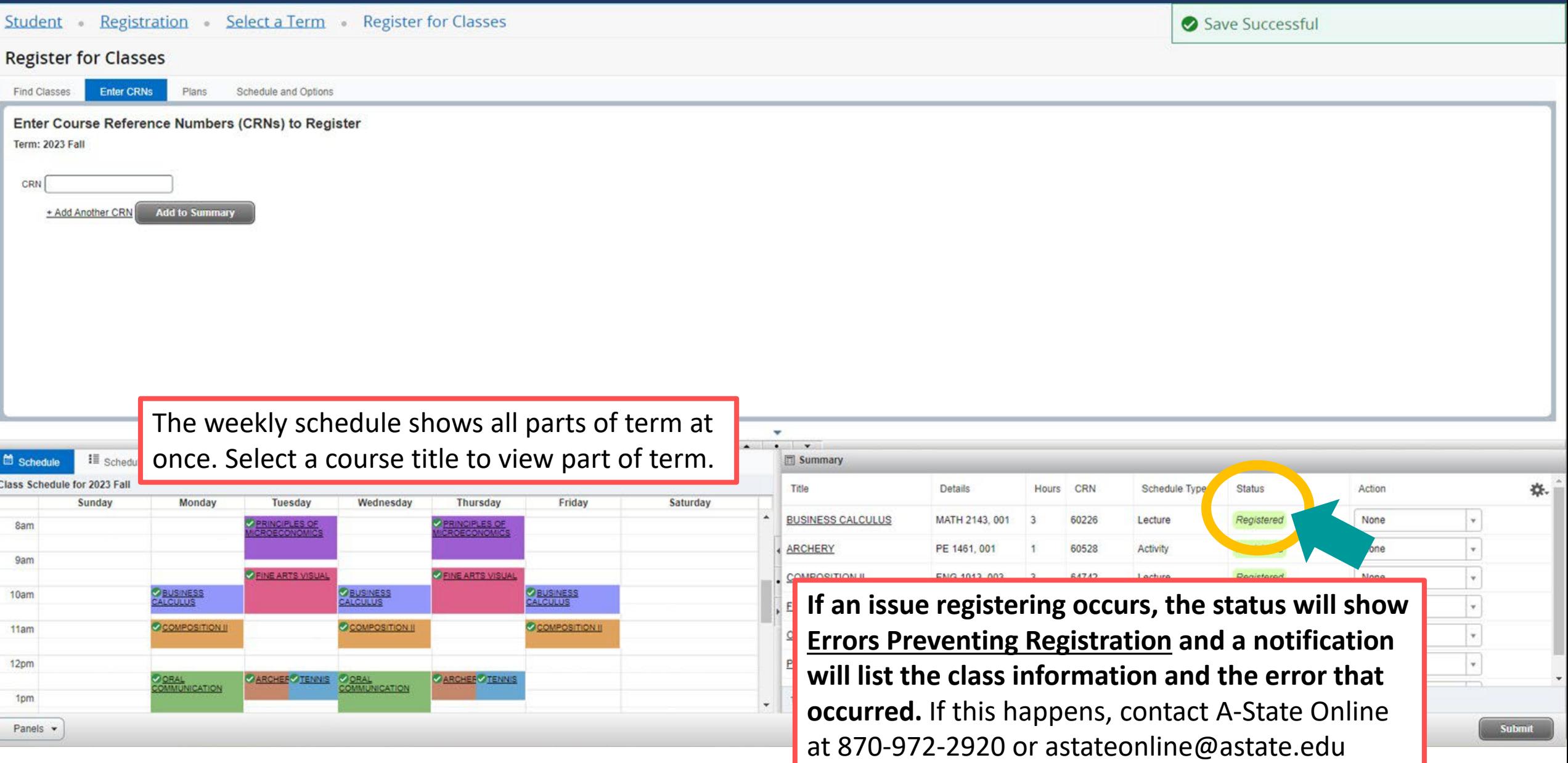

## **Dropping Classes**

## To drop a class: Choose \*\*Drop Web\*\* (DD) from the Action drop-down box in your registration summary and select "Submit"

Student Registration Select a Term Register for Classes

#### **Register for Classes**

Find Classes

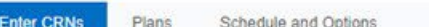

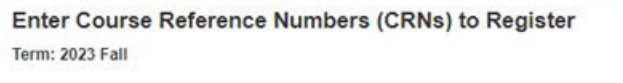

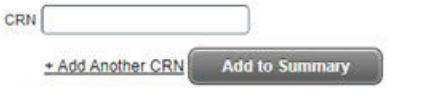

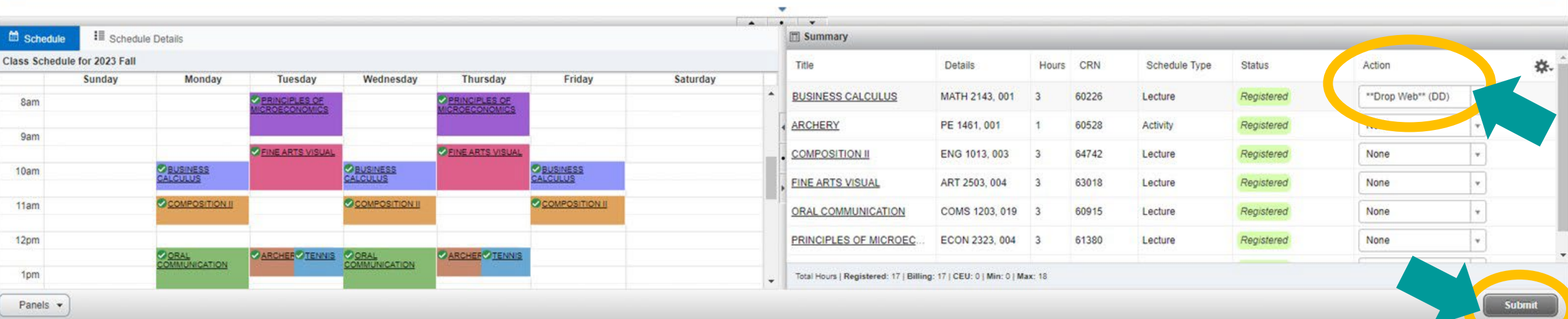

## **A successful drop shows the status "Deleted"**

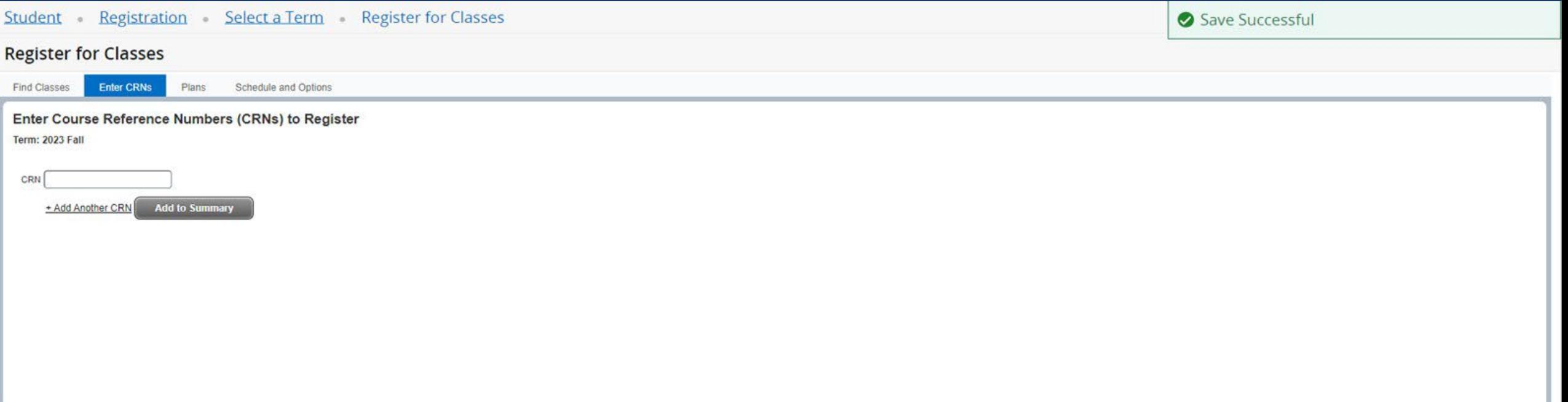

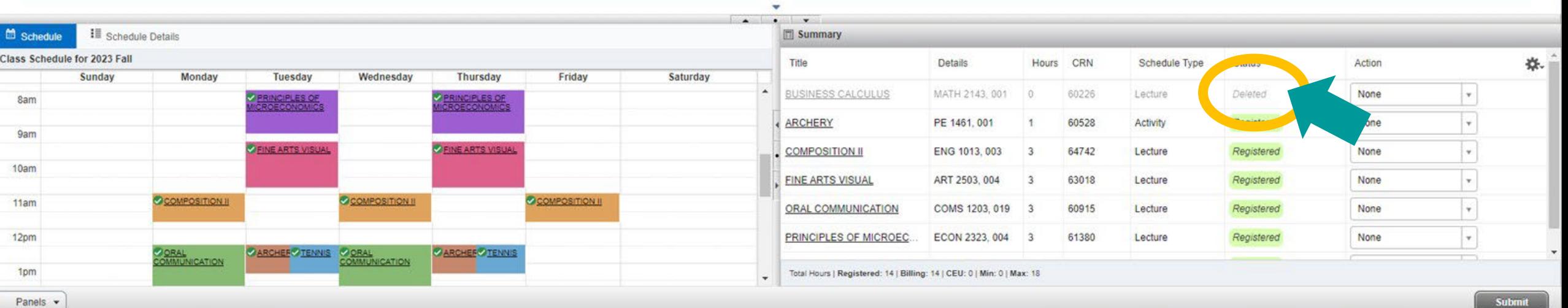

## **Creating a Self Service Plan**

#### Student Student Profile

#### Student Profile - Howl Red Wolf (12345678)

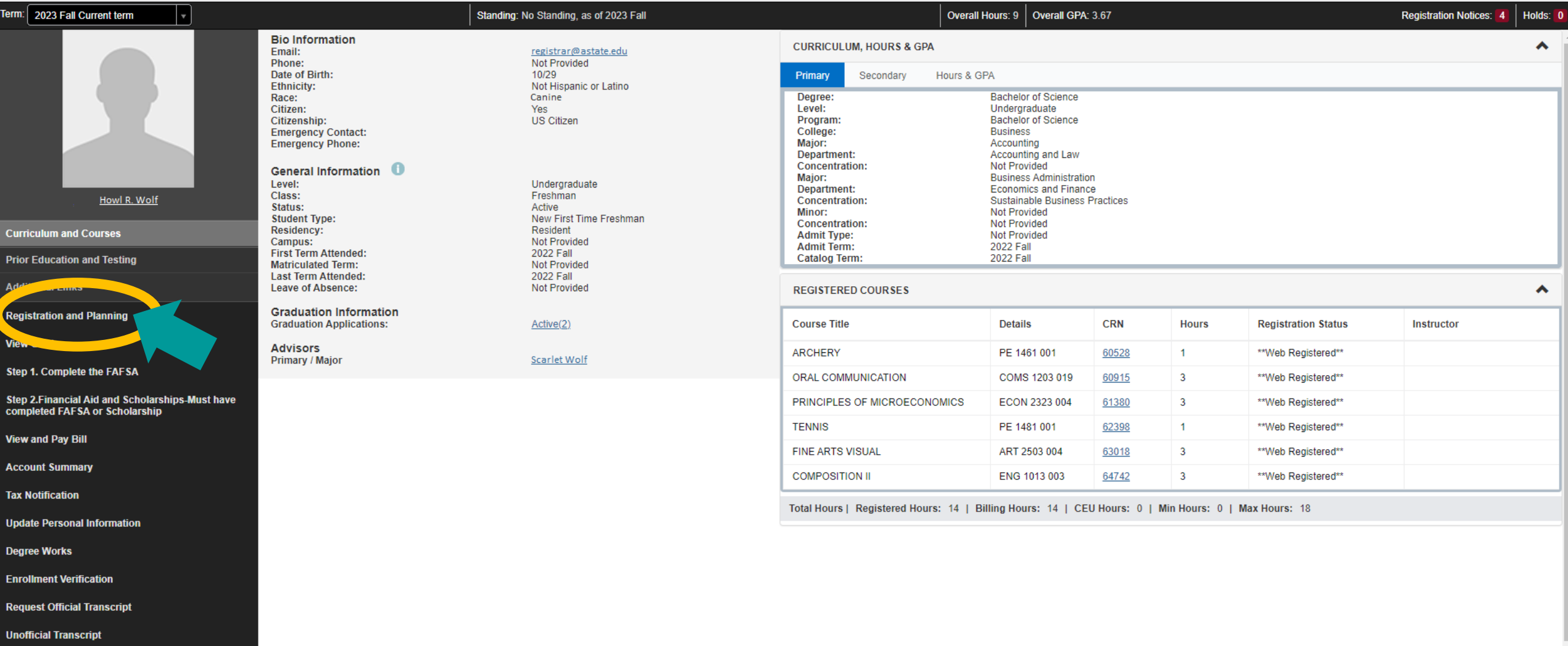

**Graduation Application** 

## **The registration menu will open as shown below, go to "Plan Ahead"**

Student Registration

#### Registration

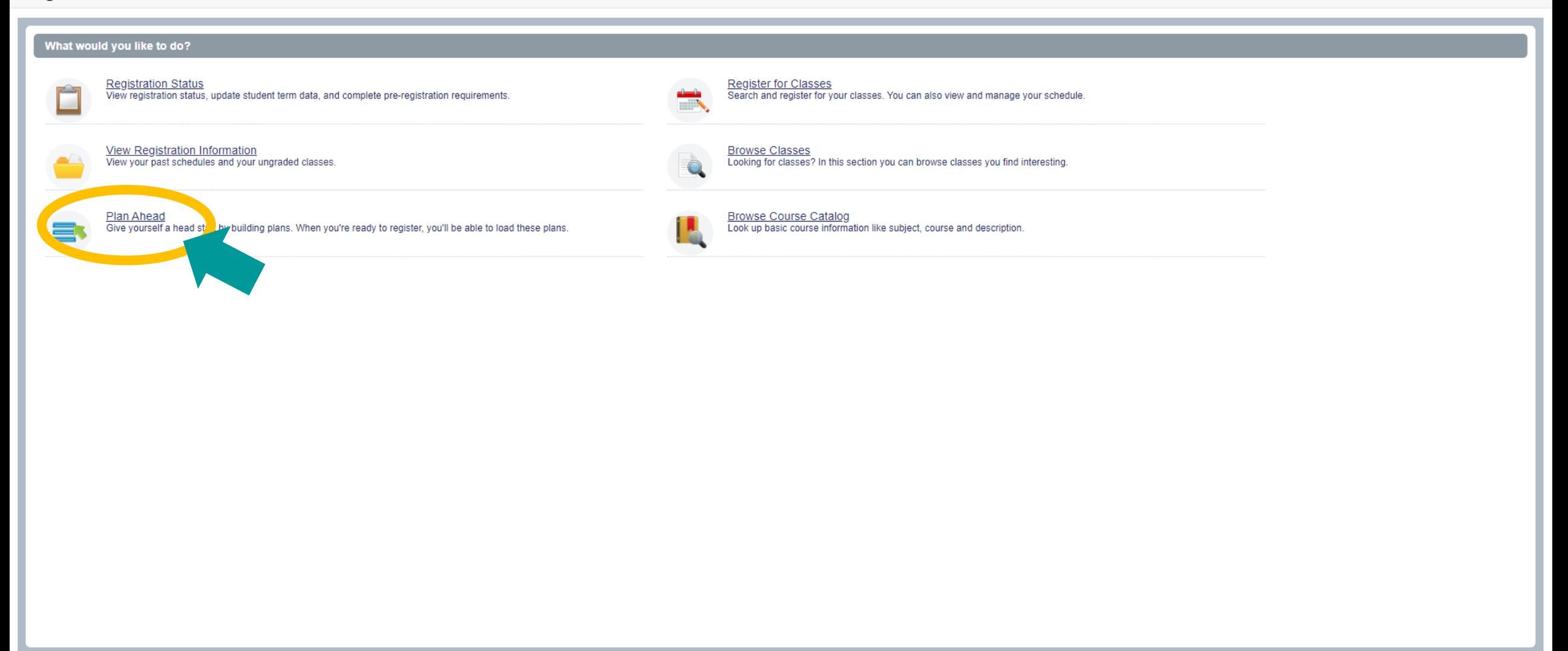

## **Select a term for planning and select "Continue"**

Student Registration Select a Term

#### Select a Term

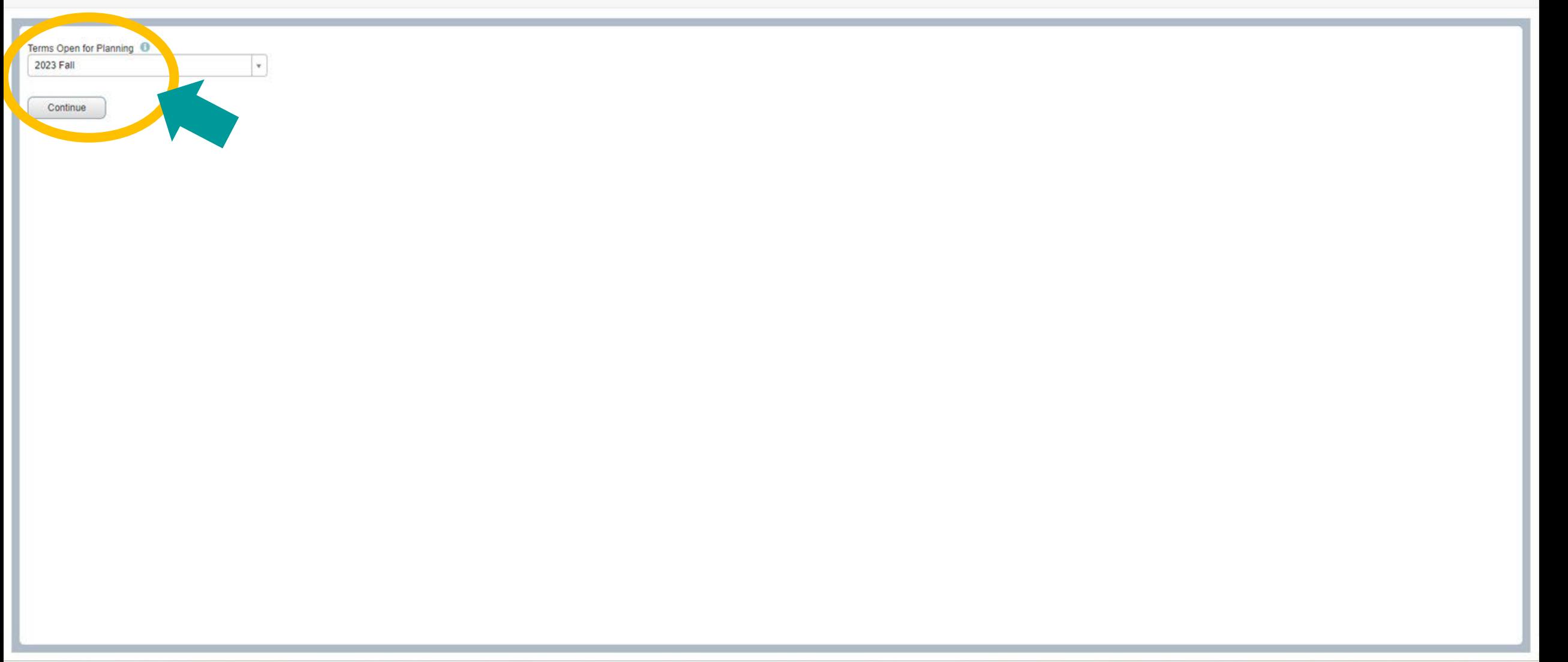

## **Select "+Create a New Plan" on the** *Select a Plan* **page**

Student · Registration · Select a Term · Select A Plan

#### Select A Plan

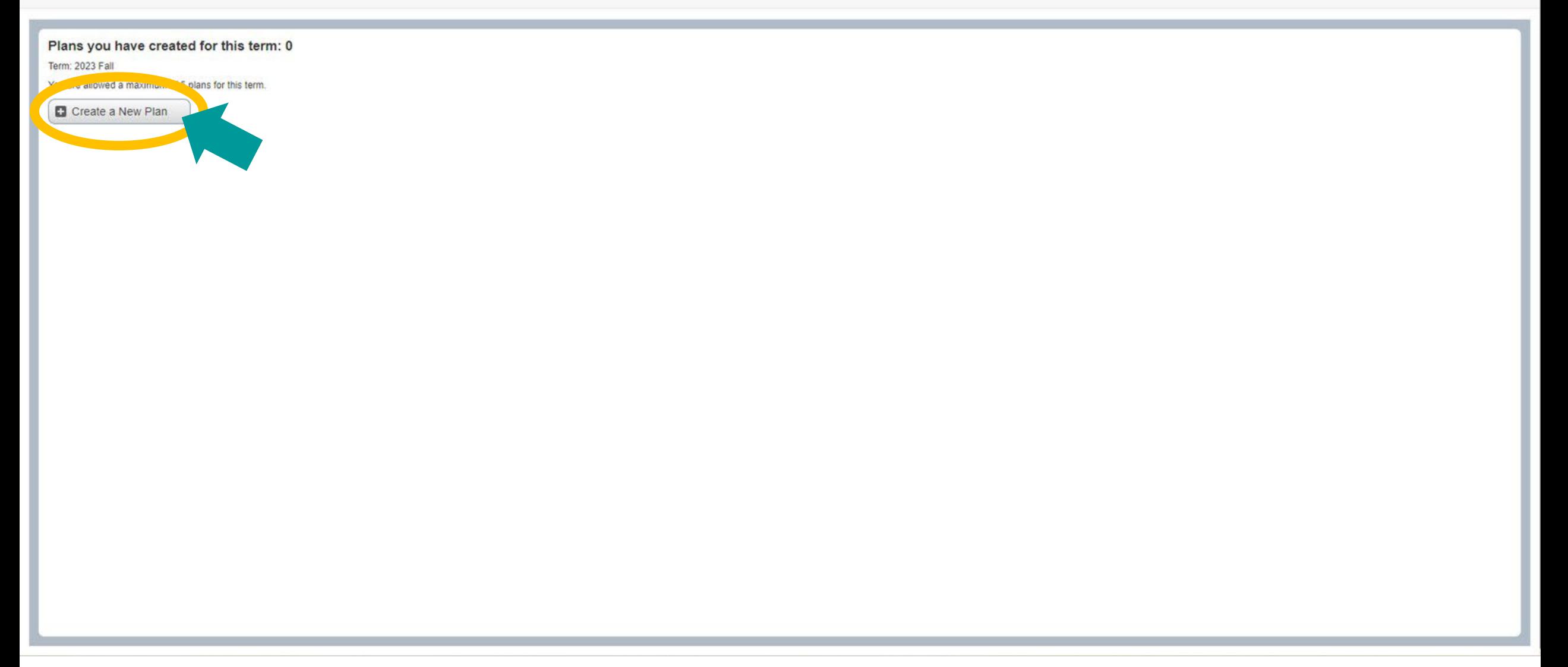

## **Plan Ahead will open as shown below, enter the course information you'd like to use as search criteria and select "Search"**

Student Registration Select a Term Select A Plan Plan Ahead

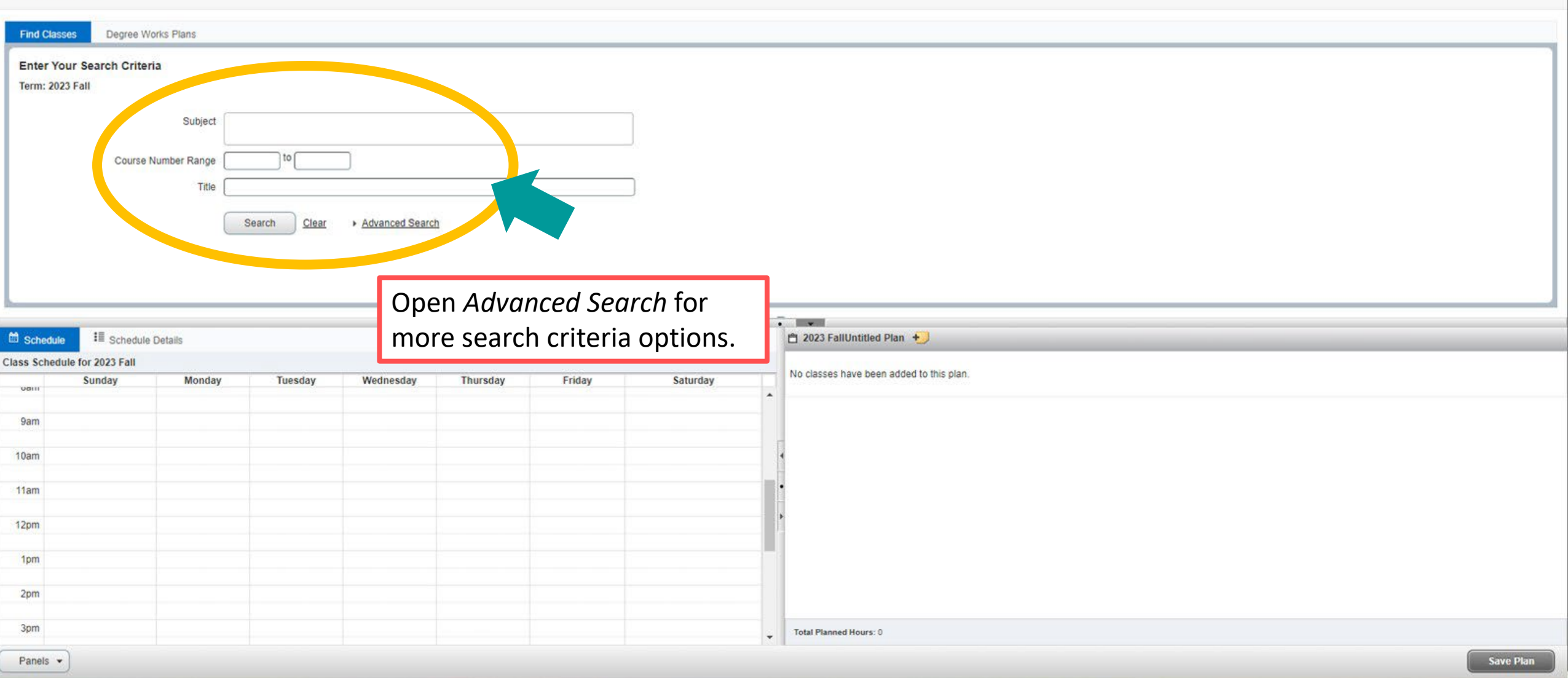

## **Search results will appear, two things can be added to a plan: courses or class sections, to add a course select "+Add Course"**

#### Student Registration Select a Term Select A Plan Plan Ahead

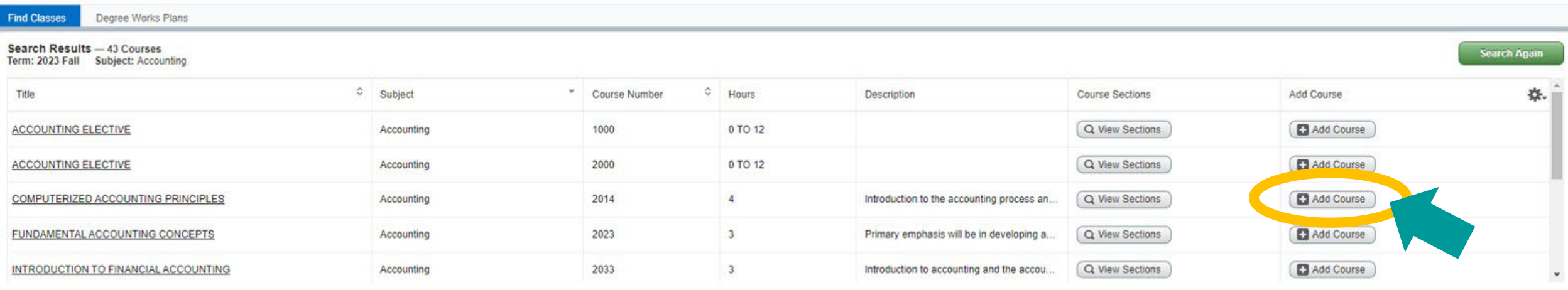

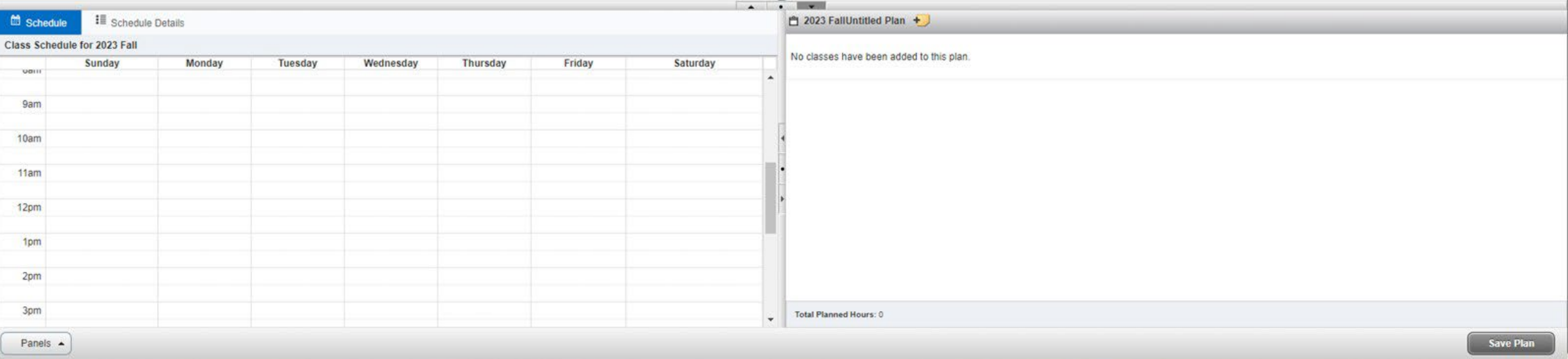

#### Student Registration Select a Term Select A Plan Plan Ahead

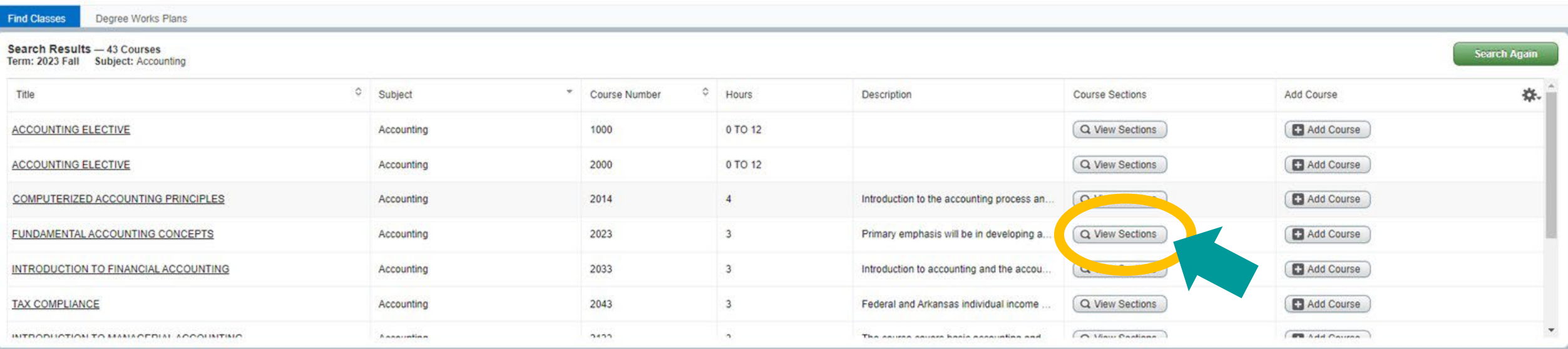

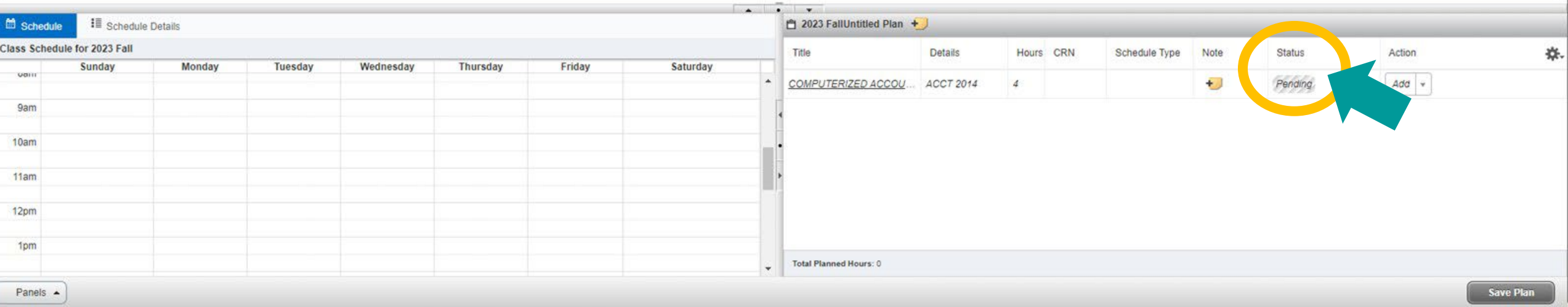

## Class sections scheduled for the term will be displayed, select "Add" to add a class section to your plan

#### Student · Registration · Select a Term · Select A Plan · Plan Ahead

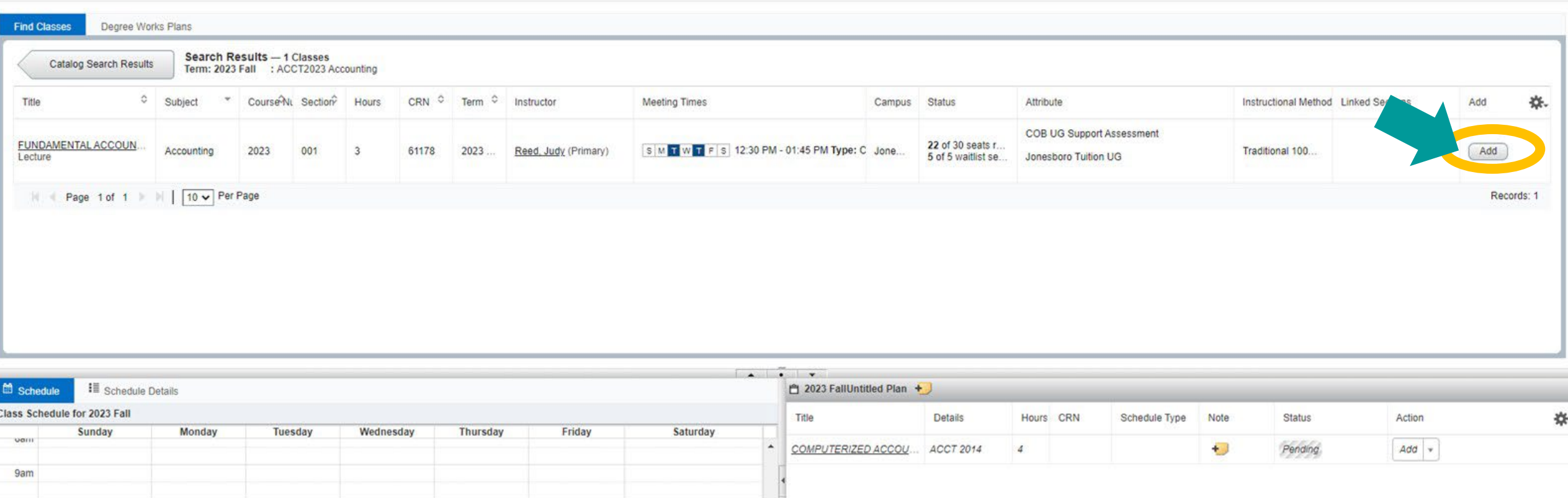

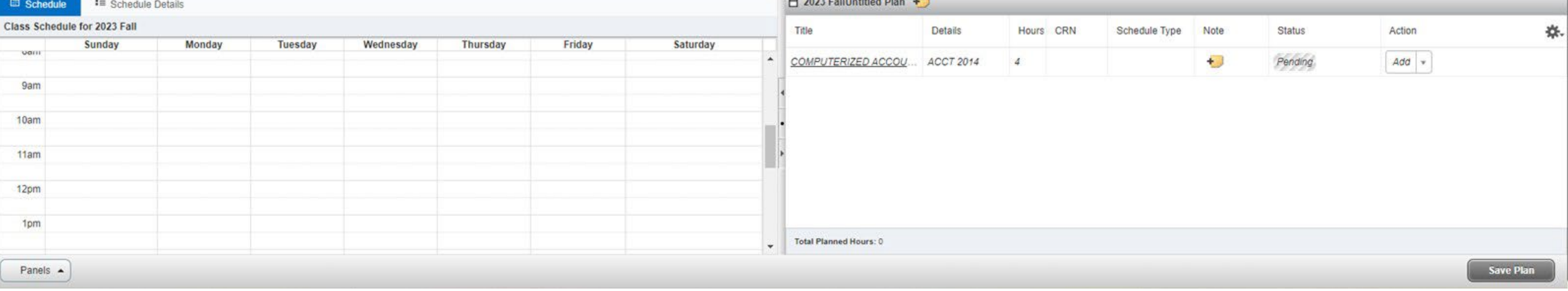

## **The class section will show the status** *Pending***, after adding course and/or class sections to your plan summary select "Save Plan"**

#### Student Registration Select a Term Select A Plan Plan Ahead

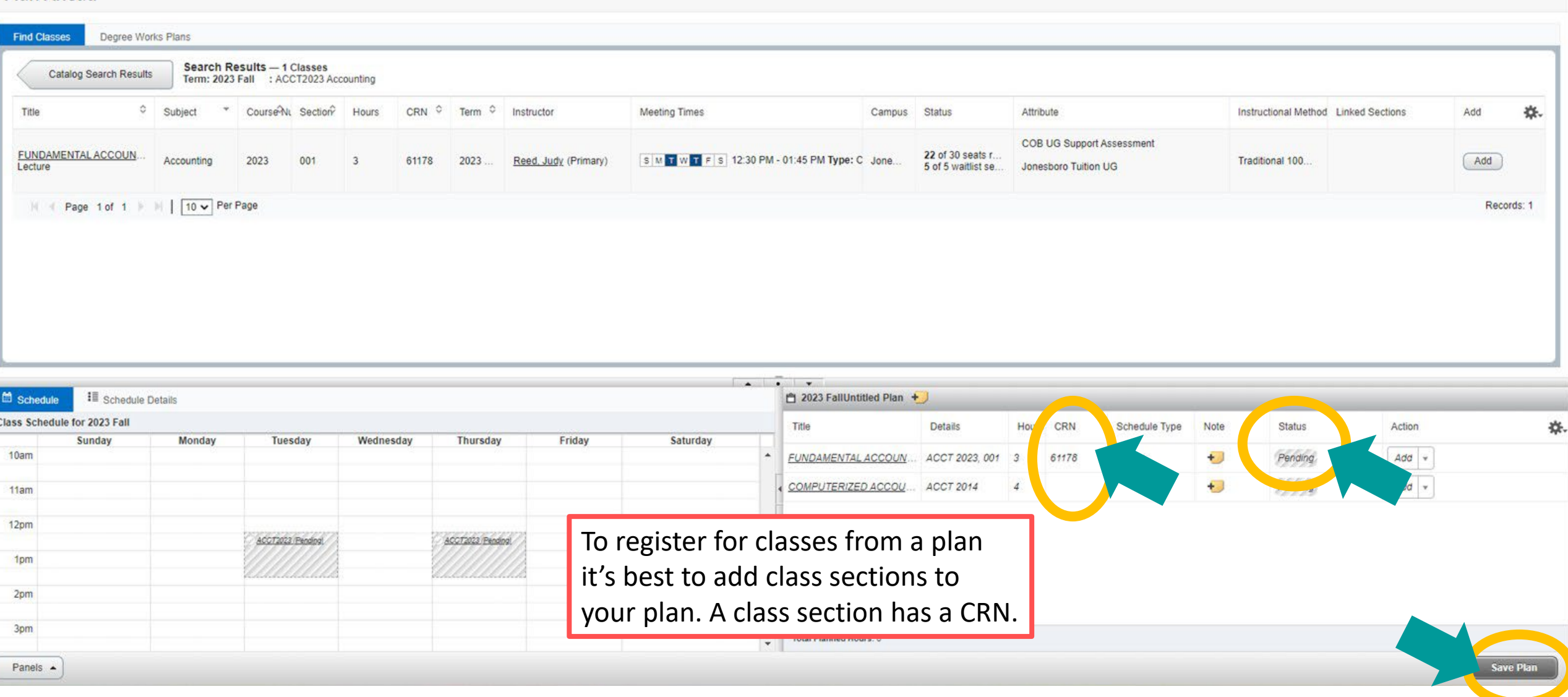

## **The first time you save you'll be asked to name your plan, enter a name for your plan and select "Save"**

#### Student Registration Select a Term Select A Plan Plan Ahead

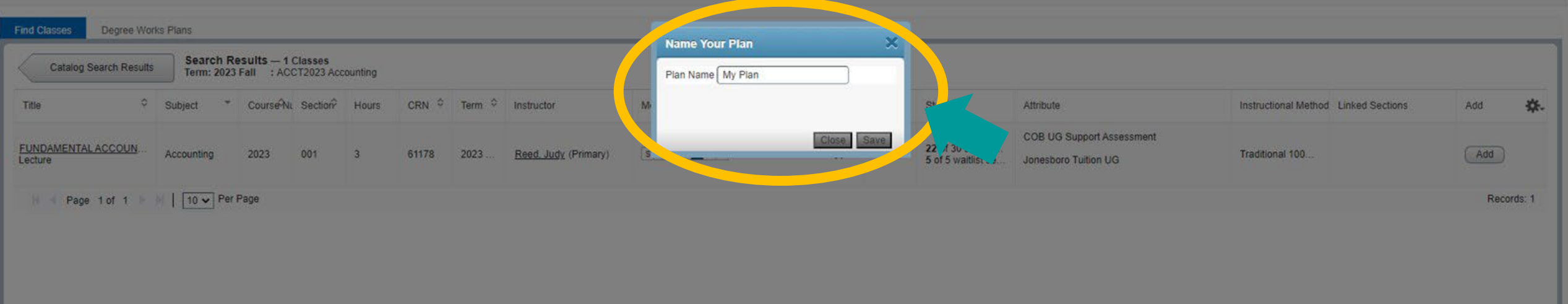

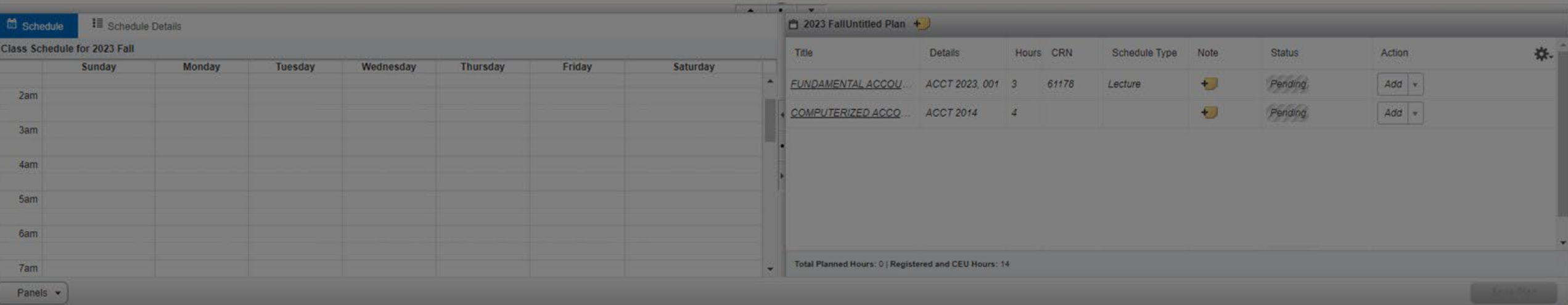

## **A successfully planned course shows the status "Planned"**

#### Student Registration Select a Term Select A Plan Plan Ahead

Save Successful

#### **Plan Ahead**

Panels v

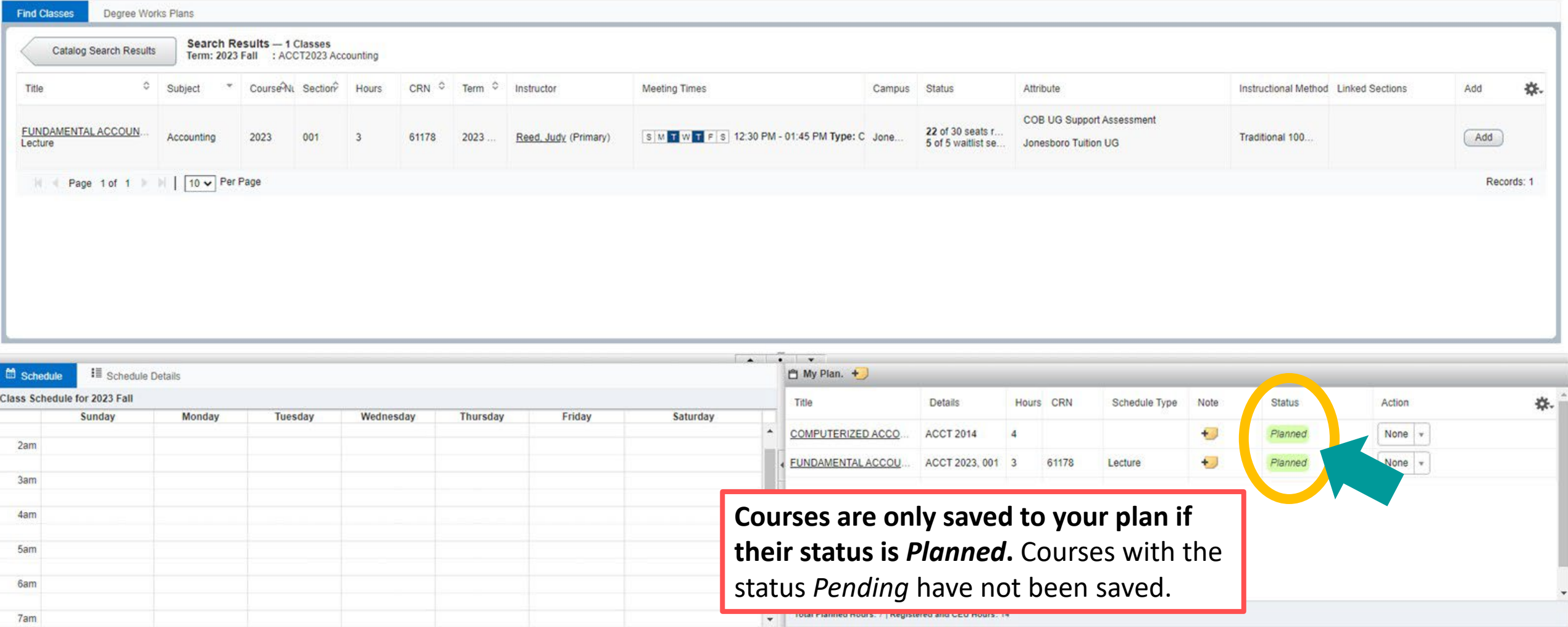

## **Editing Self Service Plans**

## To remove courses from a Self Service plan: Choose "Delete" from the Action drop-down box and select "Save Plan"

Student Registration Select a Term Select A Plan Plan Ahead

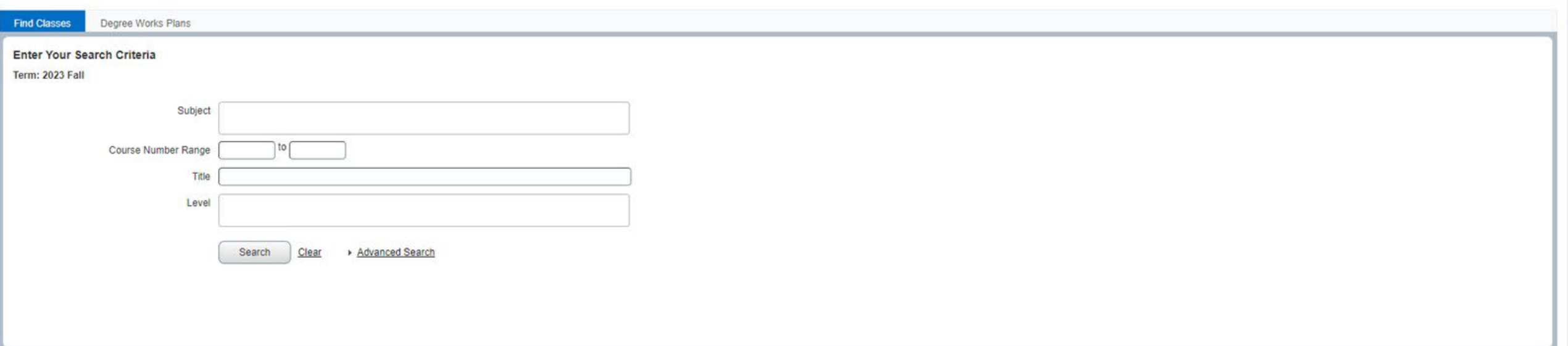

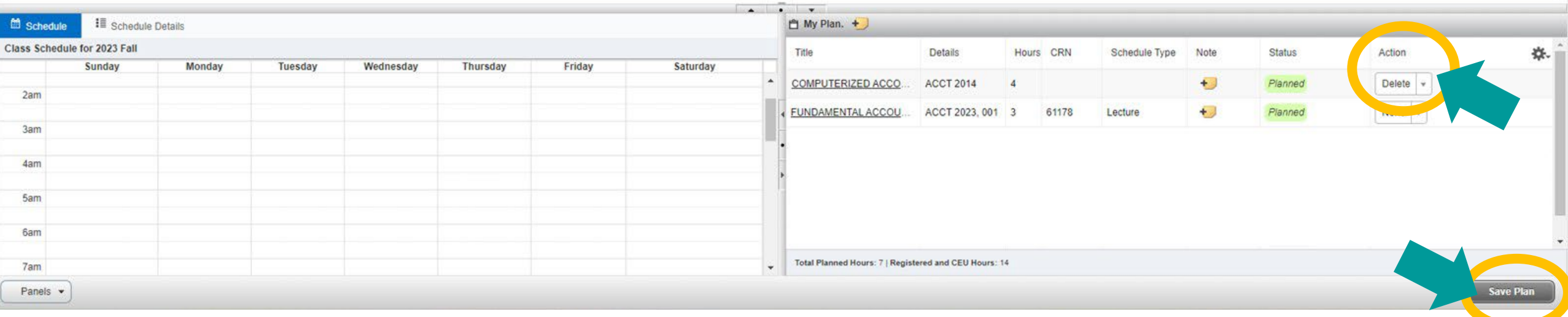

## **A successfully removed course will no longer appear in the plan summary**

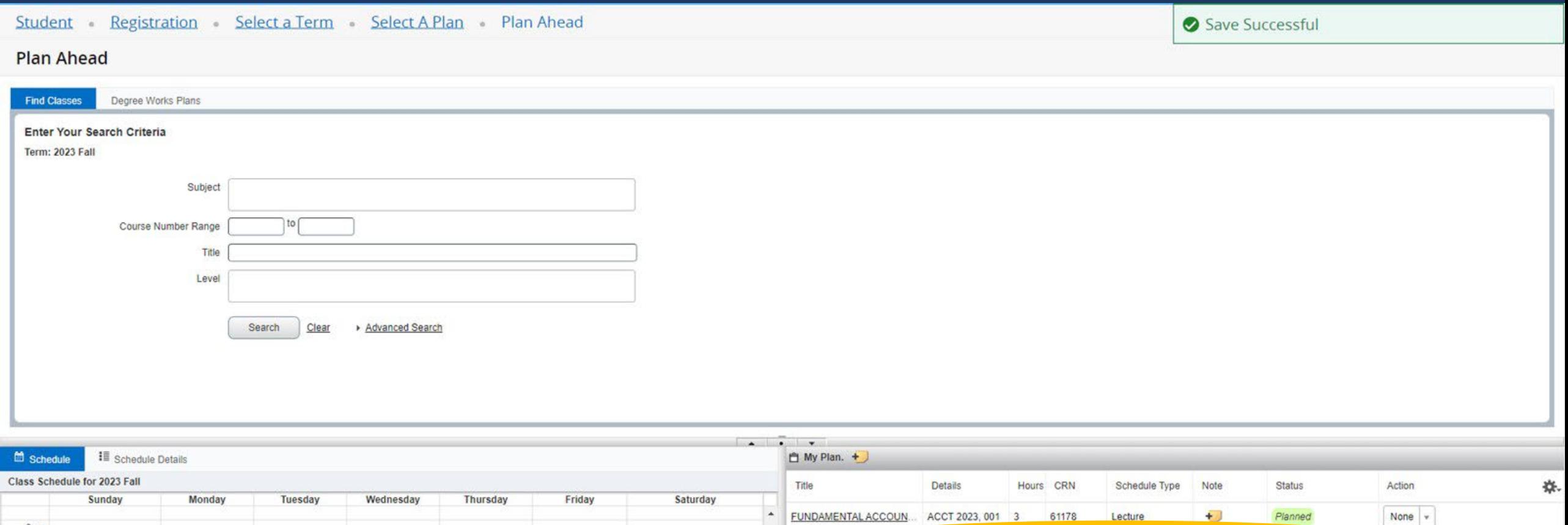

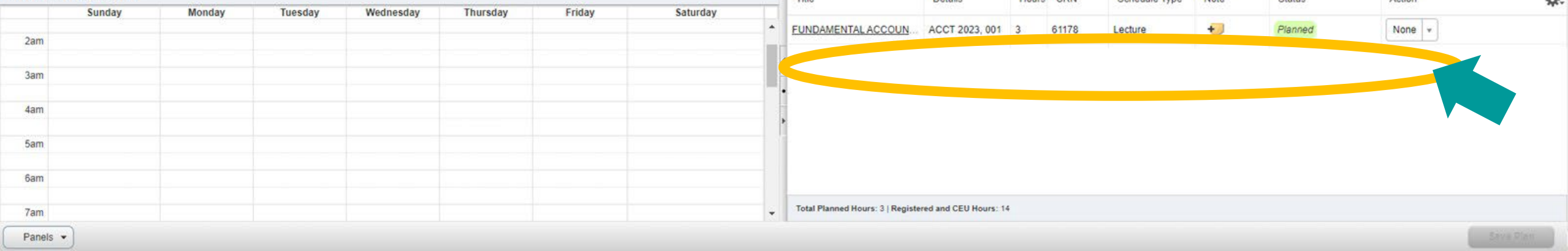

## To add individual course notes: Select the + sticky note icon in the Note column of the plan summary

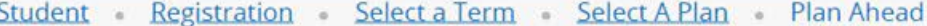

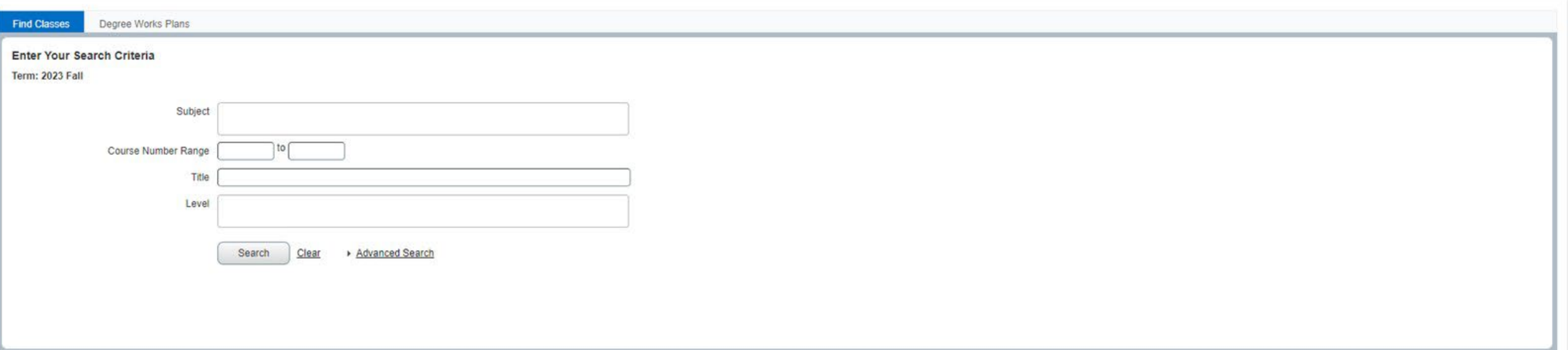

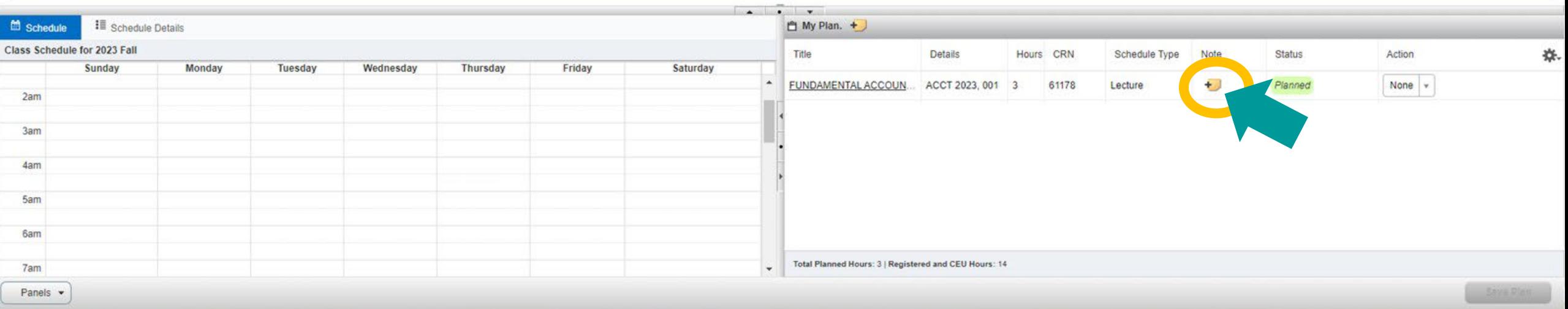

## **A popup will appear, enter the note text and select "Save"**

Student Registration Select a Term Select A Plan Plan Ahead

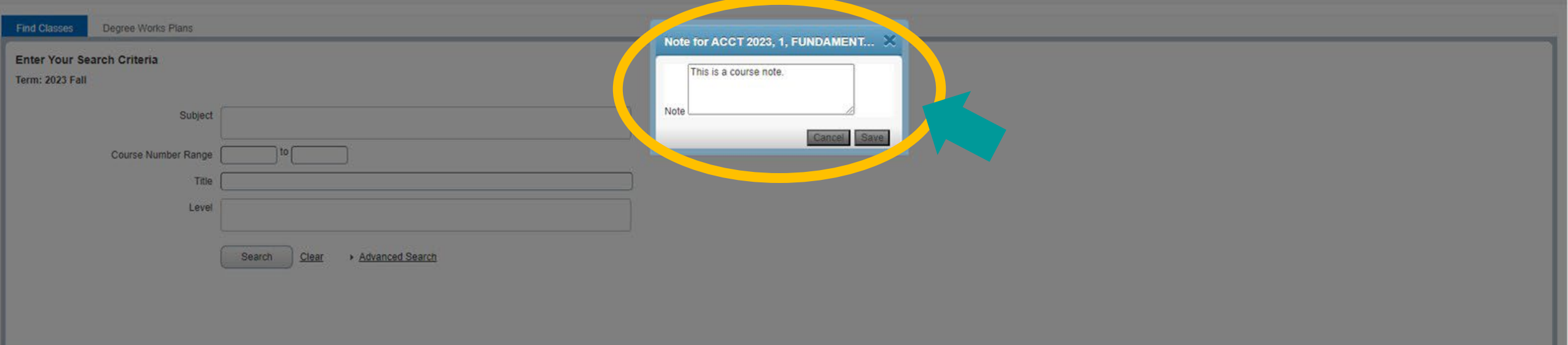

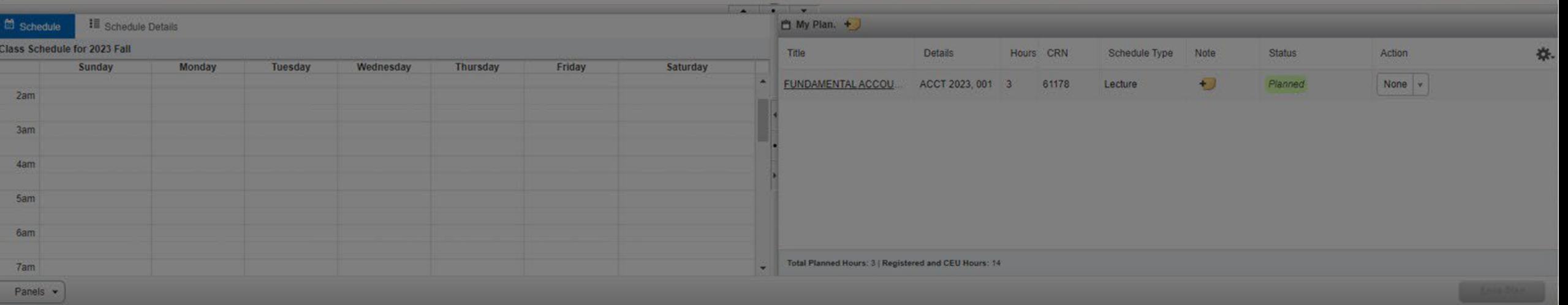

## A successfully saved note has a *v sticky note* icon

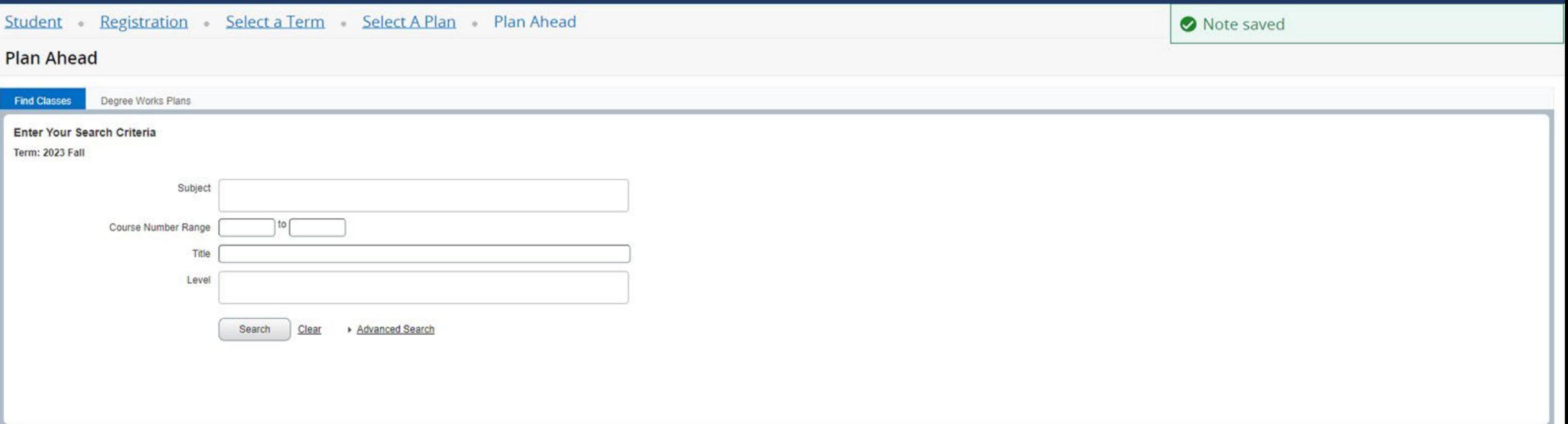

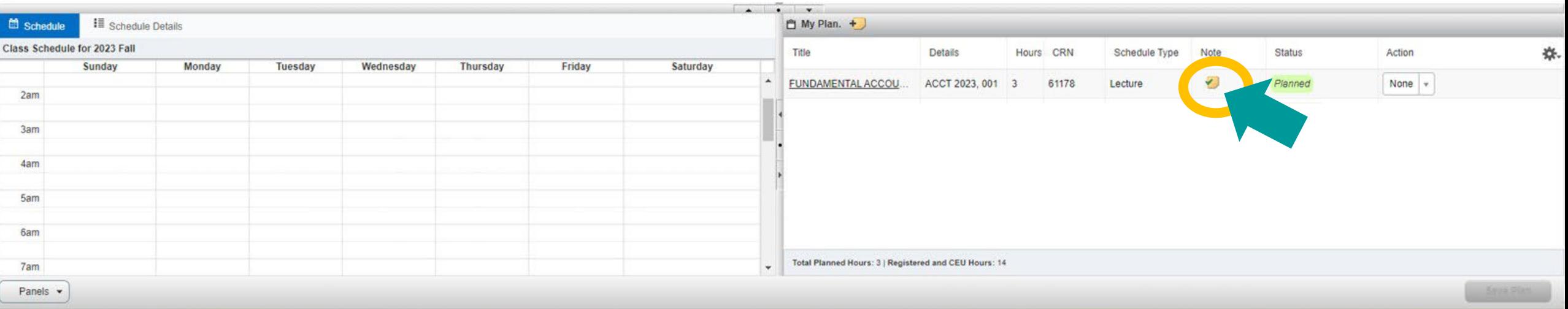

## *To add whole plan notes:* **Select the** *+ sticky note* **icon next to the plan name in the plan summary**

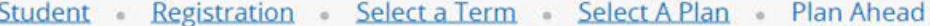

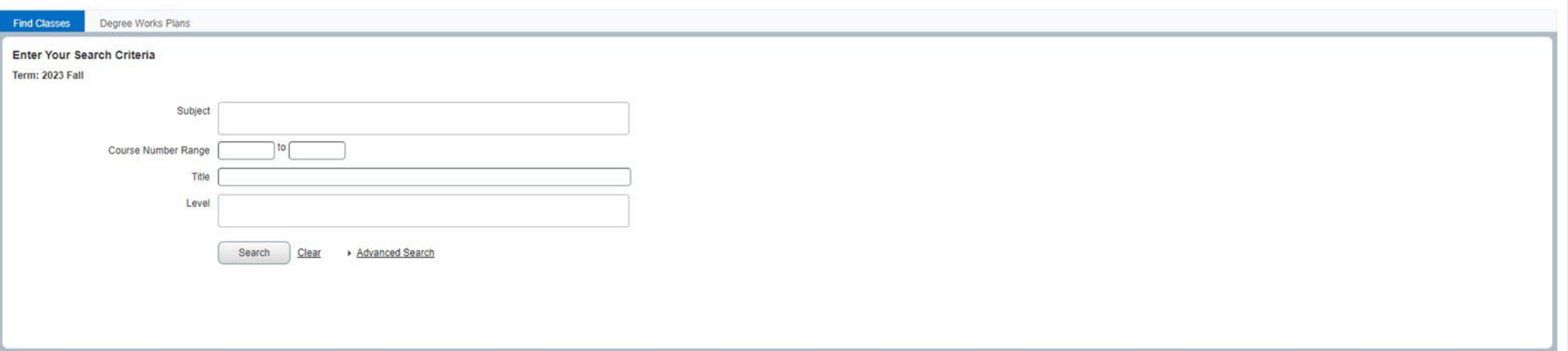

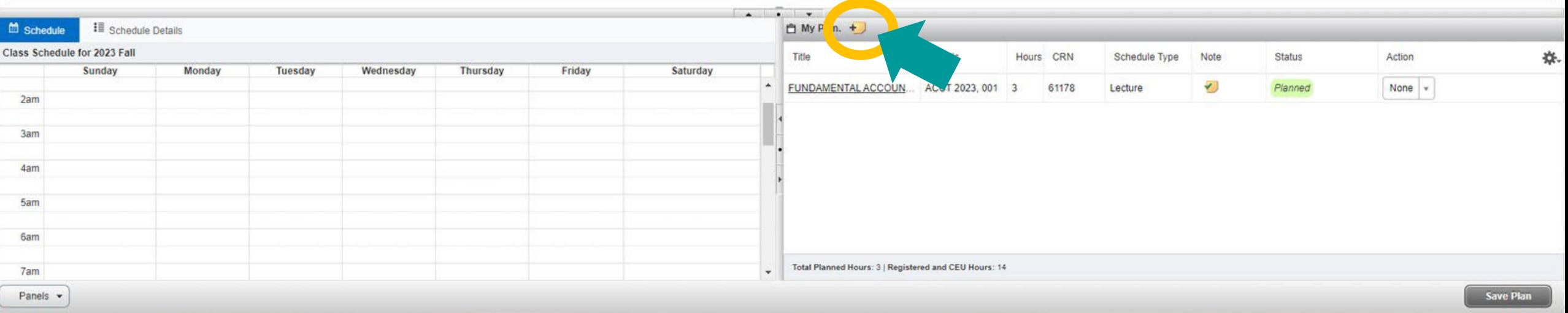

## **A popup will appear, enter the note text and select "Save"**

Student Registration Select a Term Select A Plan Plan Ahead

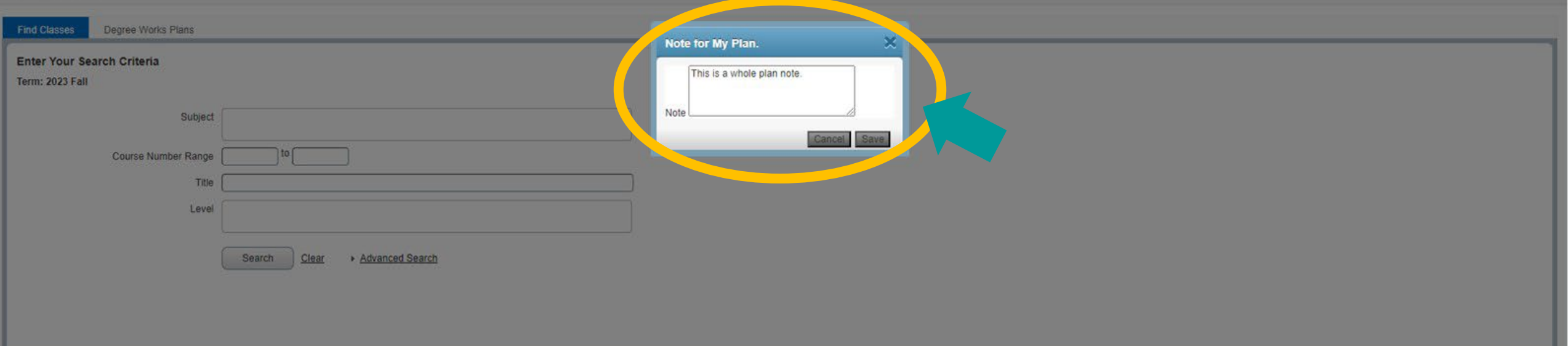

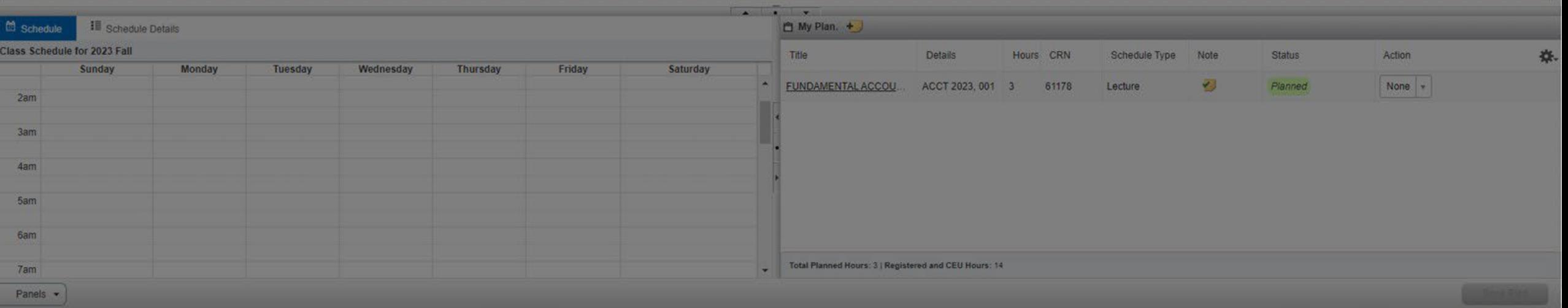

## A successfully saved note has a  $\checkmark$  sticky note icon

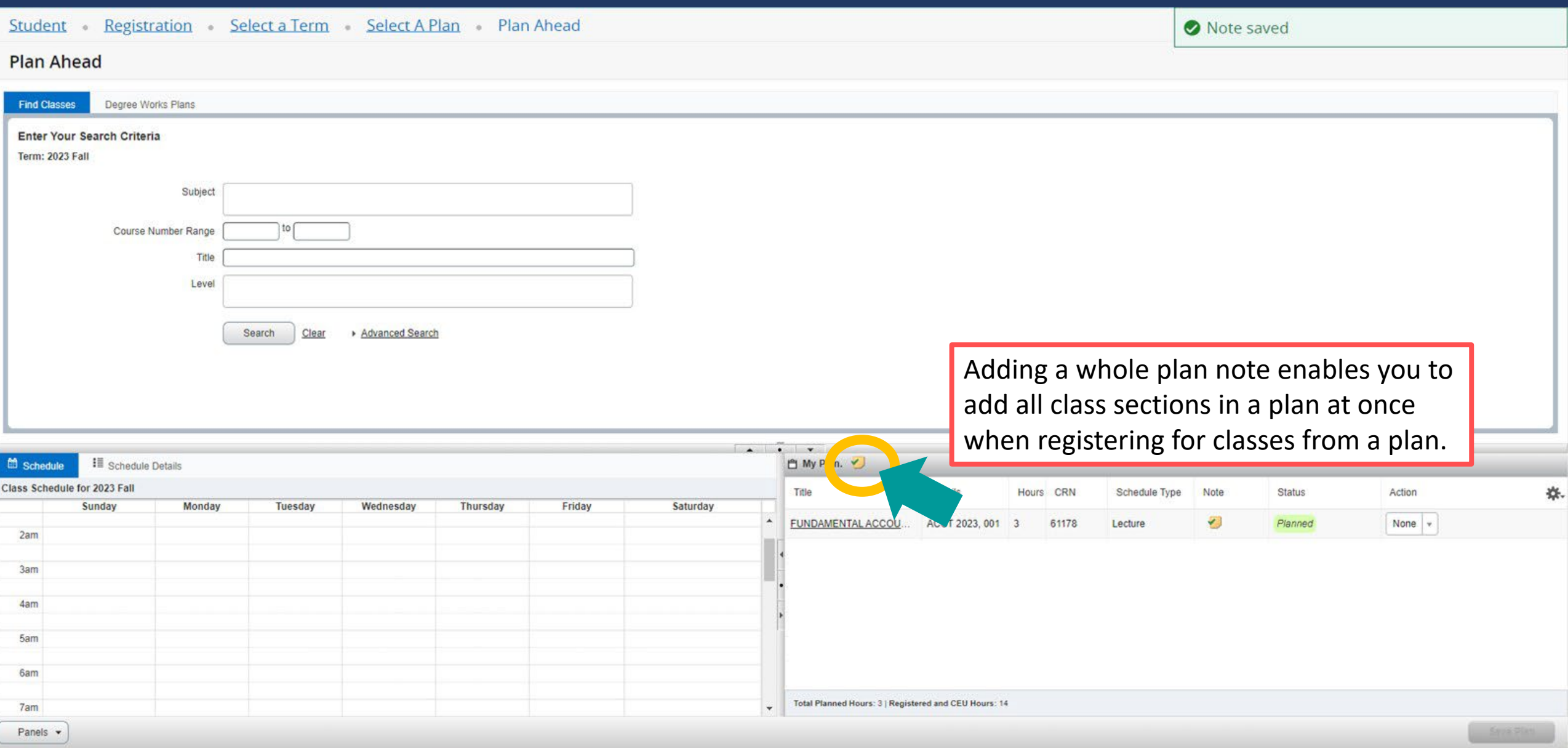

## To remove a note: Select the  $\checkmark$  sticky note icon of the note you'd like to remove

#### Student Registration Select a Term Select A Plan Plan Ahead

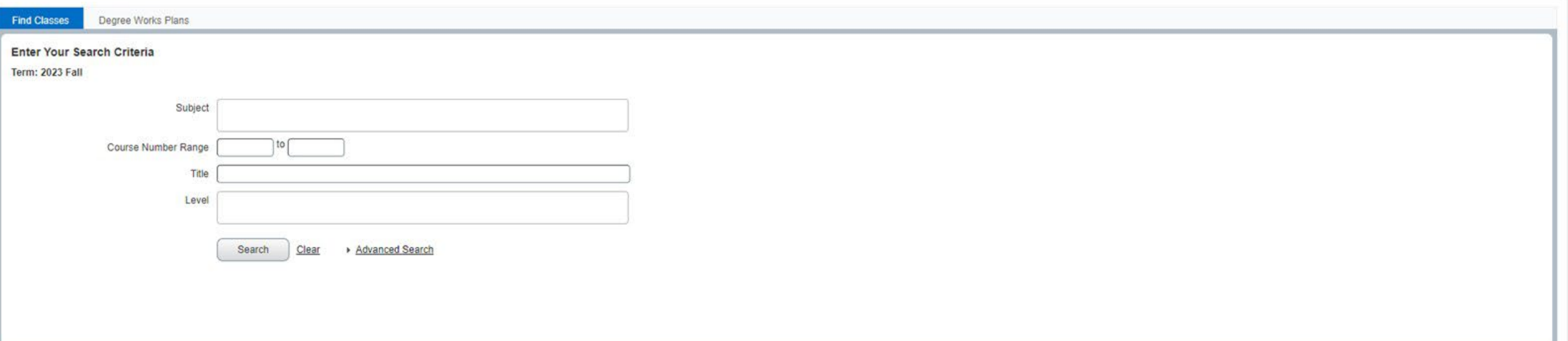

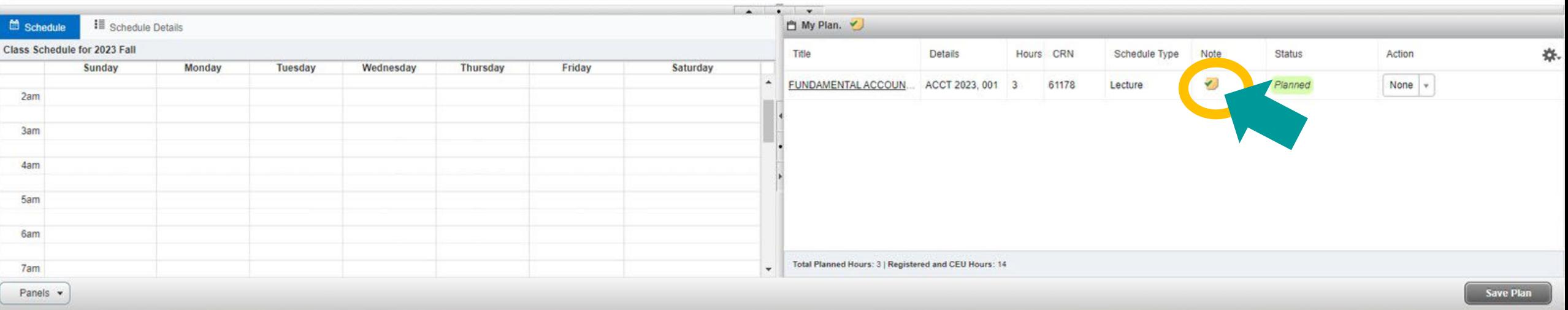

## **A popup will appear, delete the note text and select "Save"**

Student Registration Select a Term Select A Plan Plan Ahead

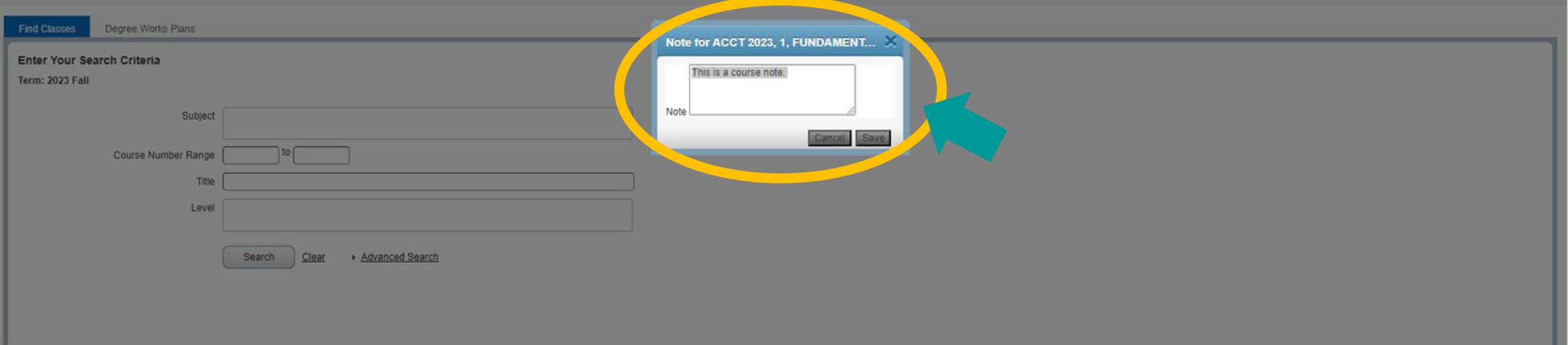

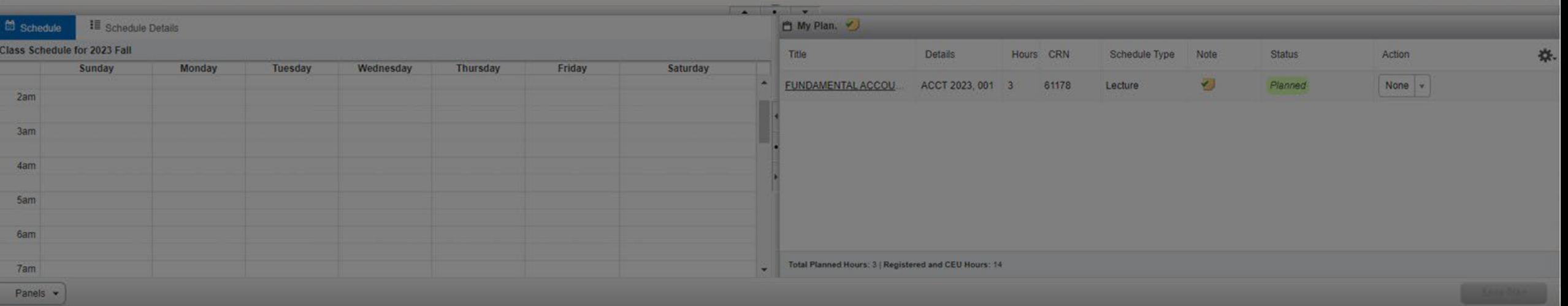

## **A successfully removed note reverts back to the** *+ sticky note* **icon**

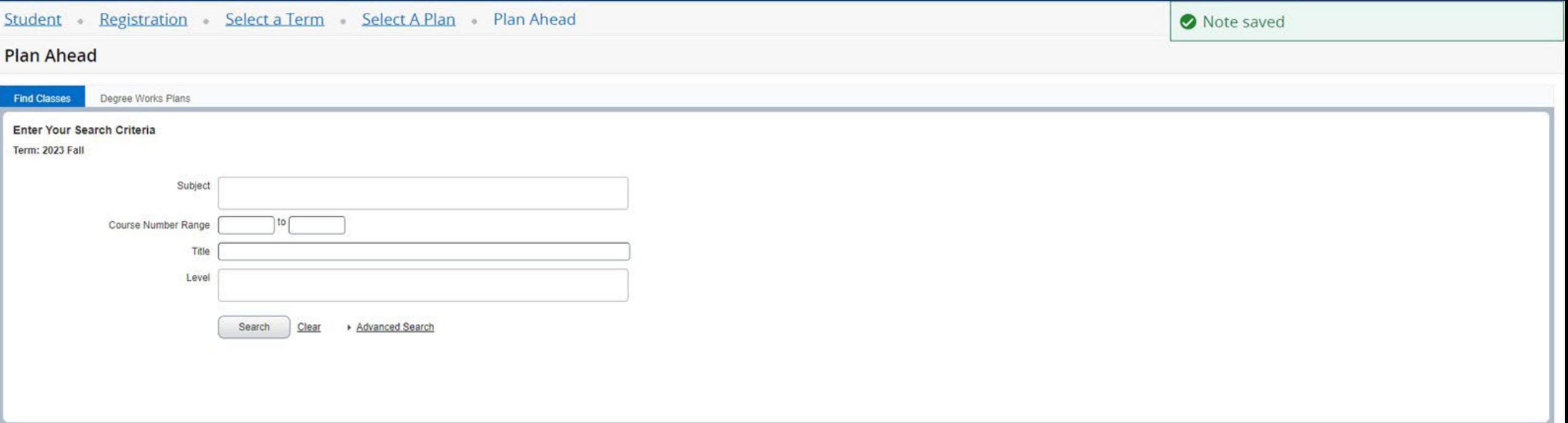

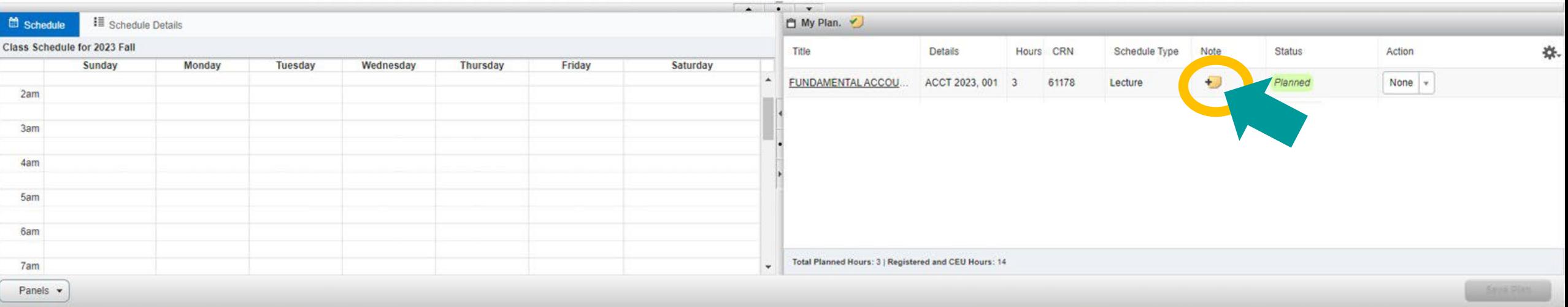

# **Using a Degree Works Plan to Create a Self Service Plan**

## **Select "+Create a New Plan" on the** *Select a Plan* **page**

Student · Registration · Select a Term · Select A Plan

#### Select A Plan

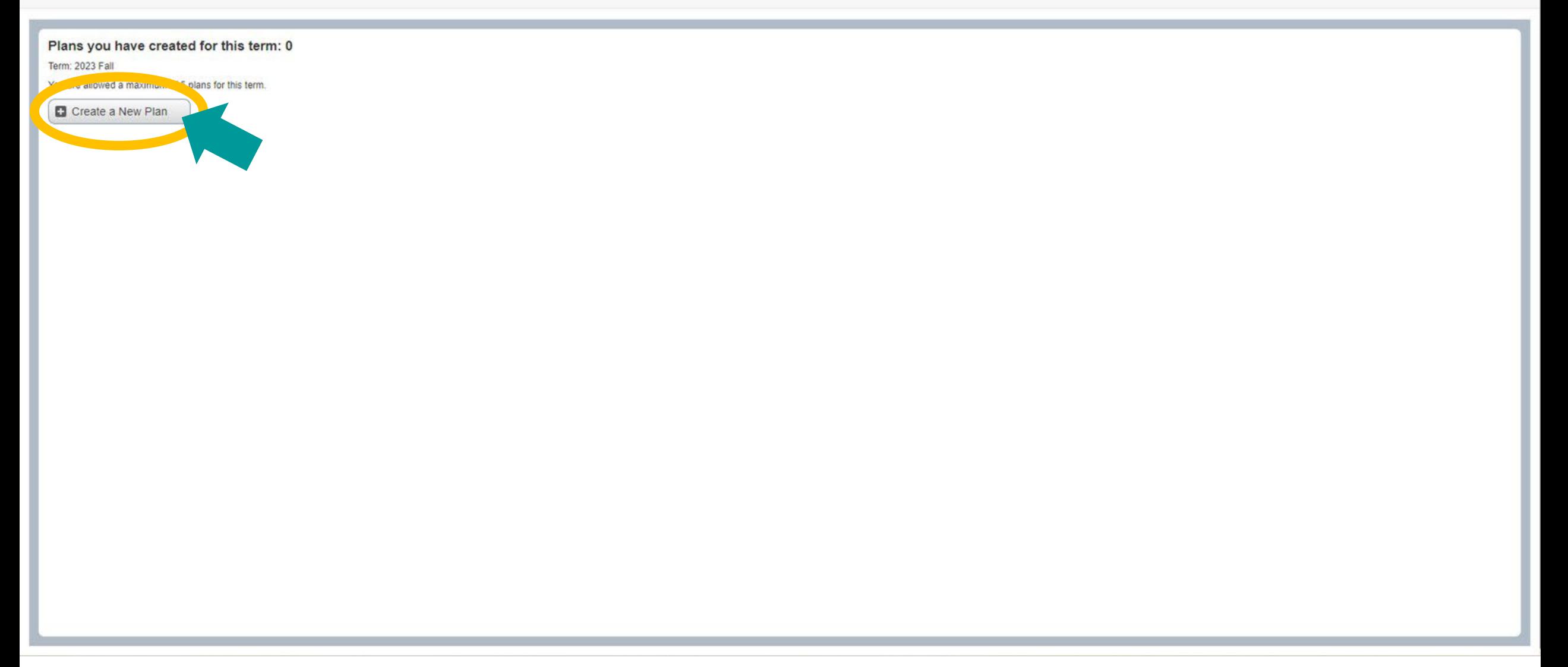

## **Plan Ahead will open as shown below, open the "Degree Works Plans" tab**

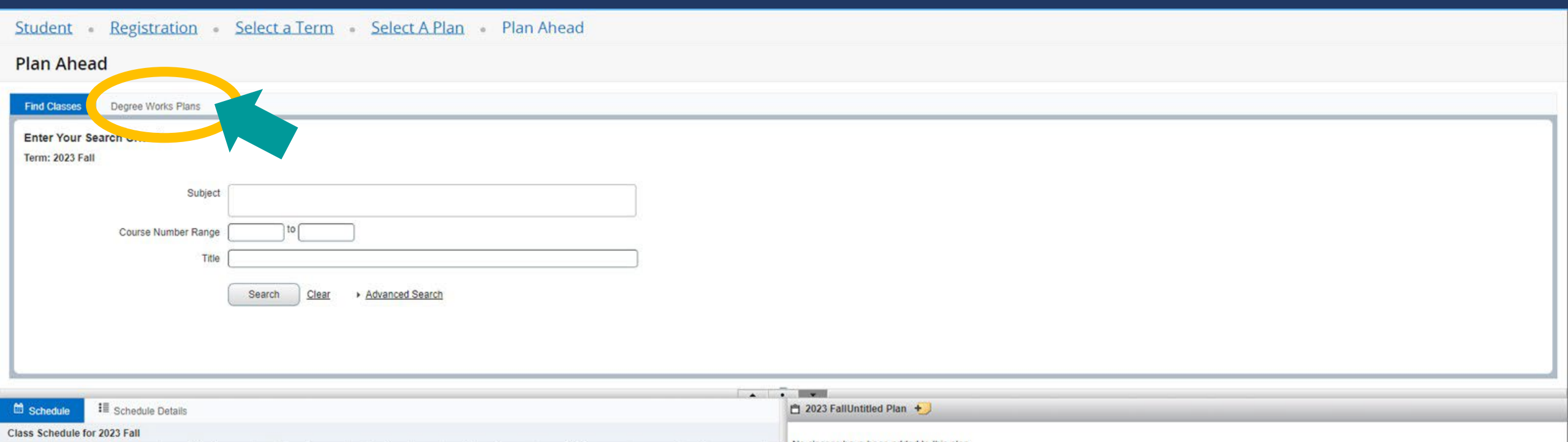

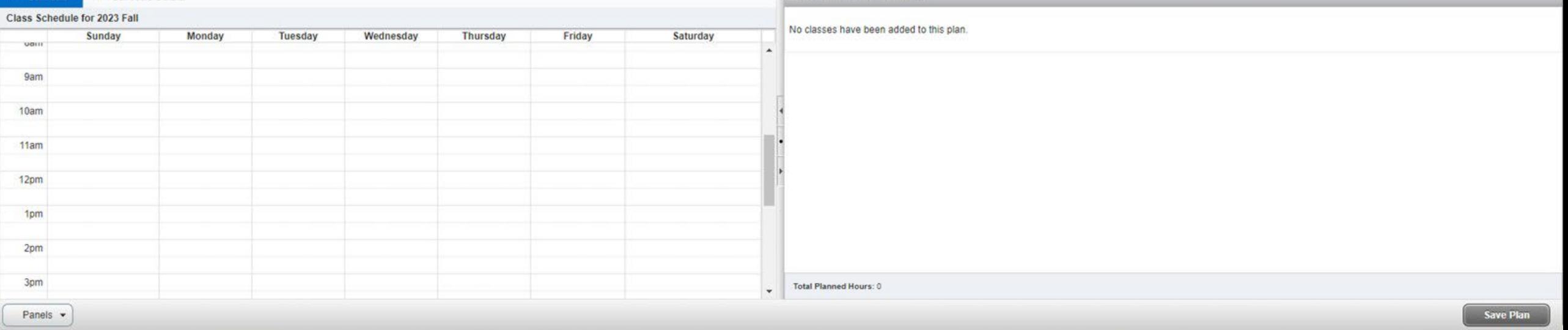

## **'Course' and 'Choice' requirements from Degree Works will be displayed, to add a class section to your plan select "View Sections"**

#### Student Registration Select a Term Select A Plan Plan Ahead

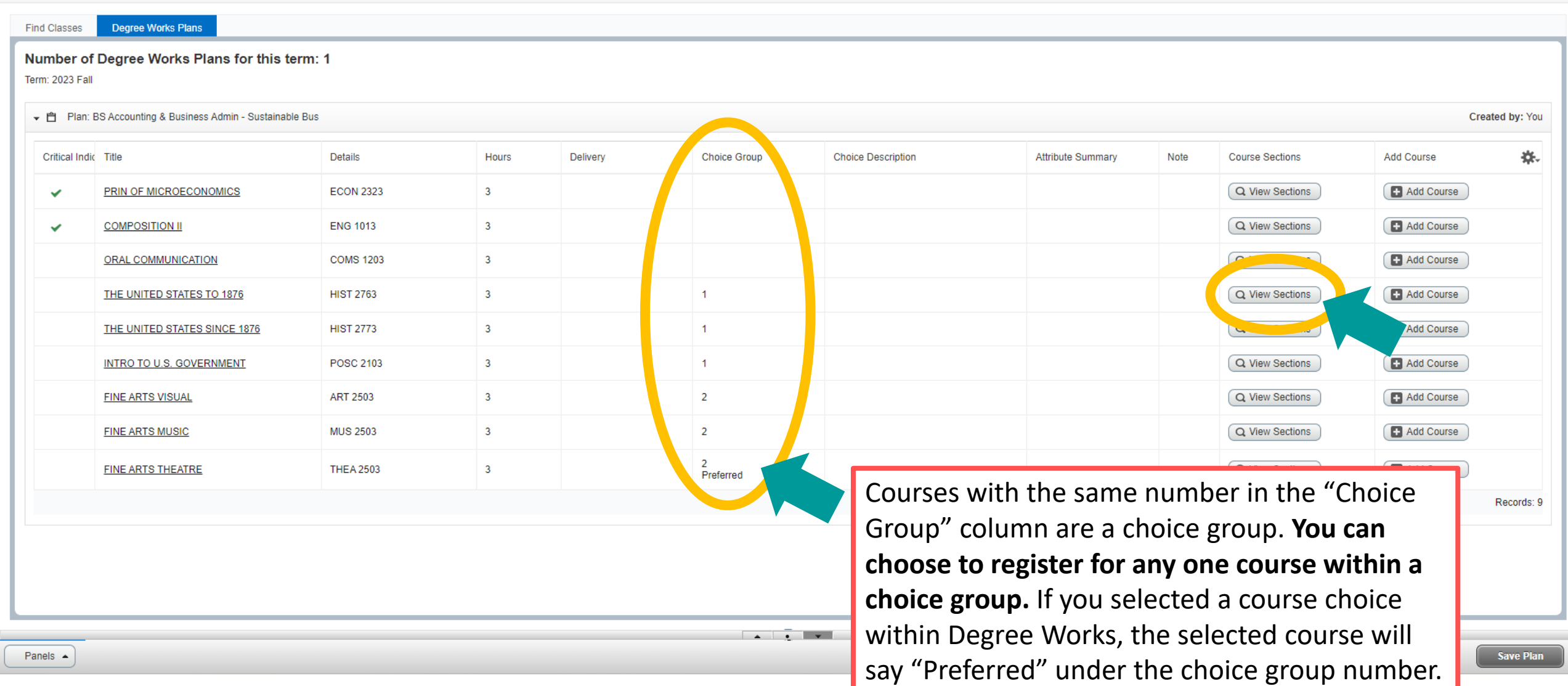

#### Student Registration Select a Term Select A Plan Plan Ahead

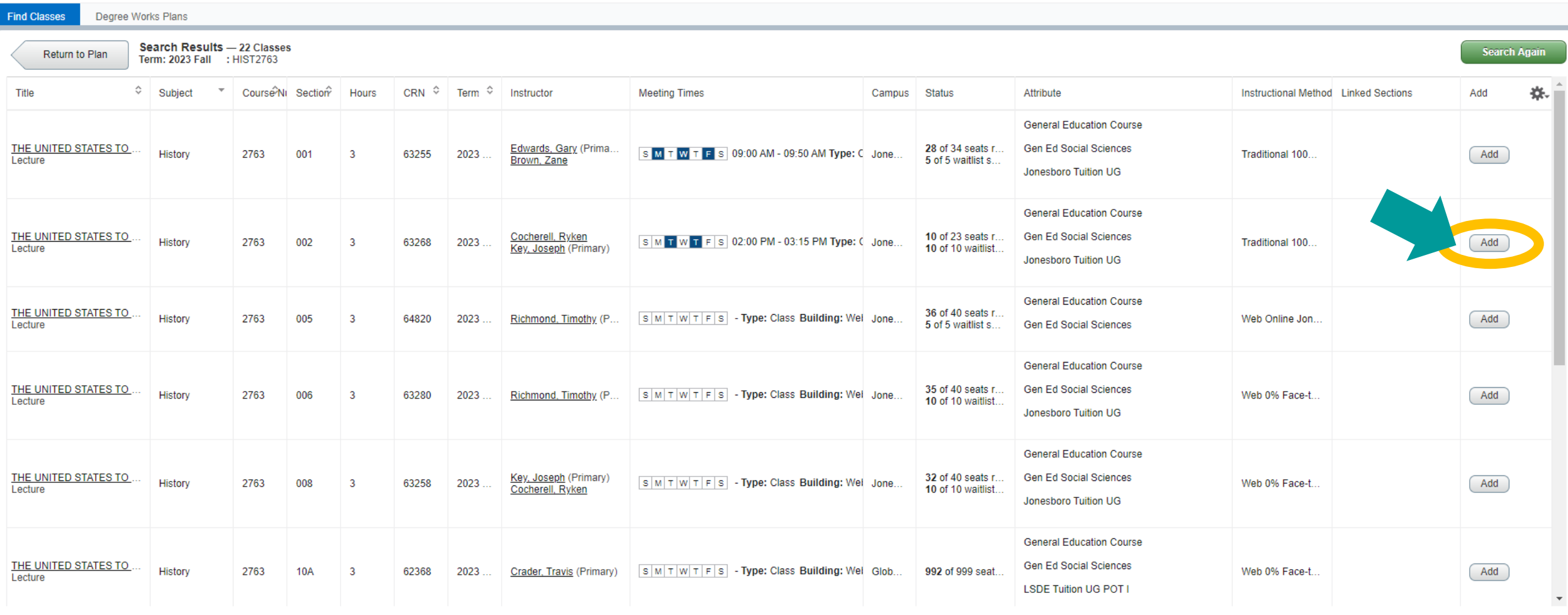

#### Student Registration Select a Term Select A Plan Plan Ahead

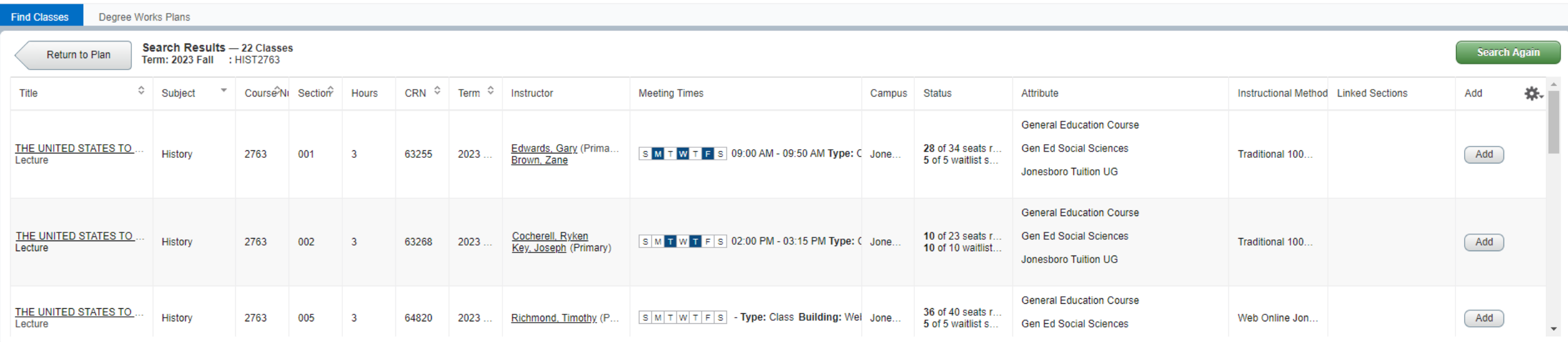

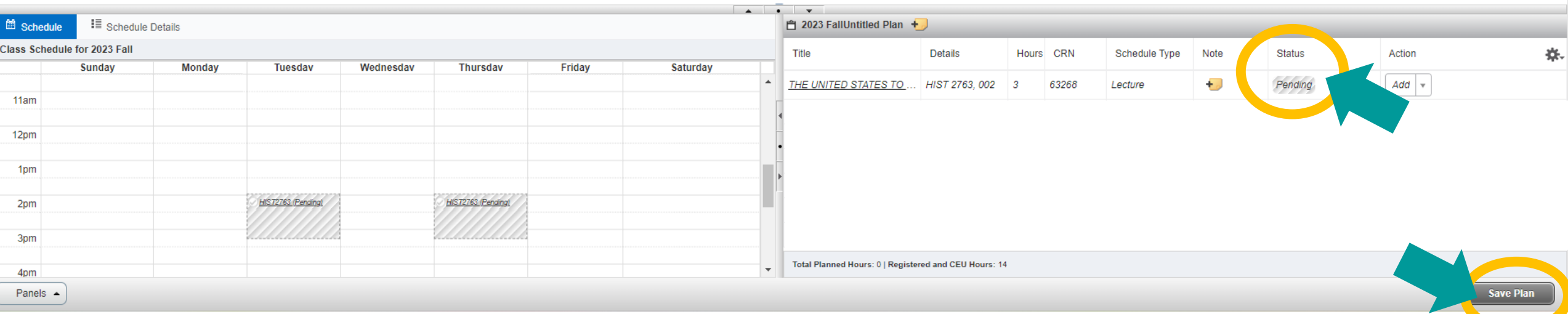

## **The first time you save you'll be asked to name your plan, enter a name for your plan and select "Save"**

Student Registration Select a Term Select A Plan Plan Ahead

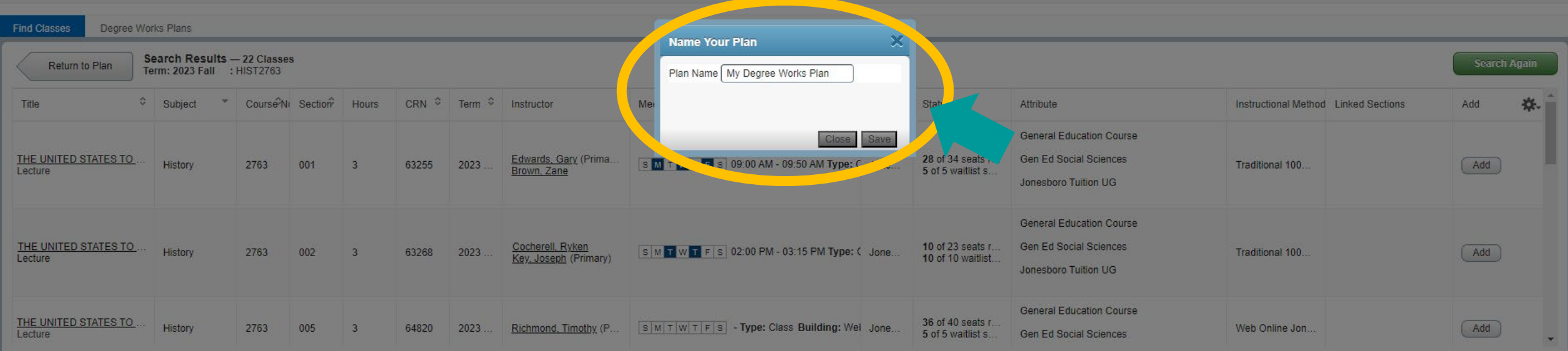

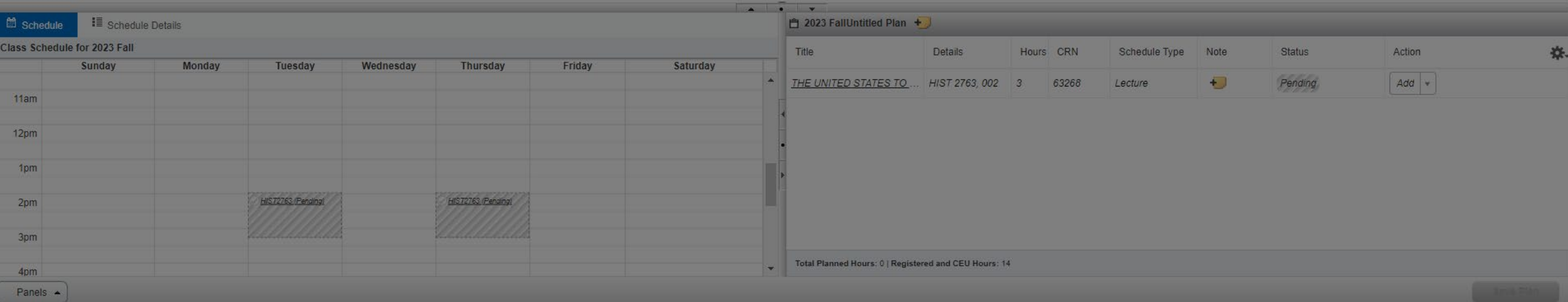

## **A successfully planned course shows the status "Planned"**

#### Student Registration Select a Term Select A Plan Plan Ahead

Save Successful

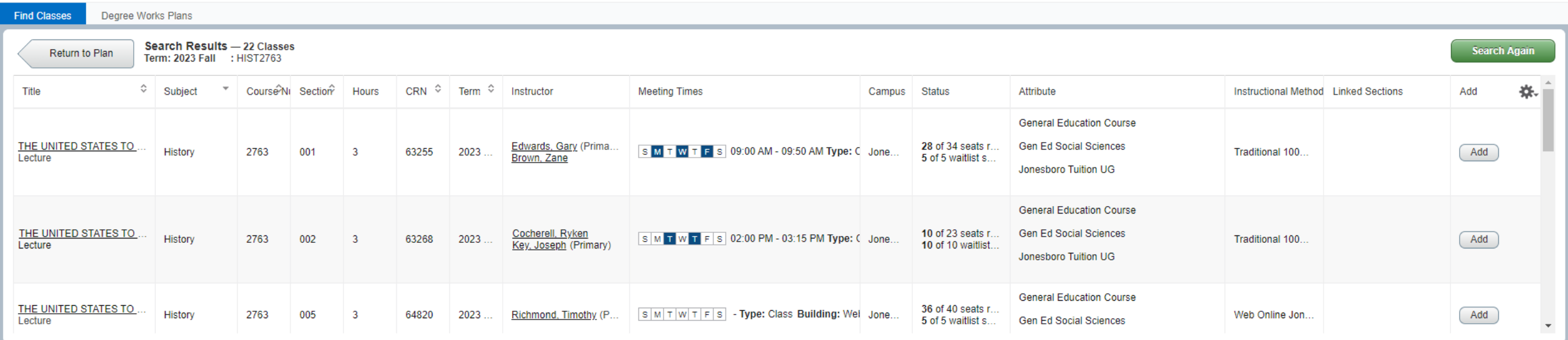

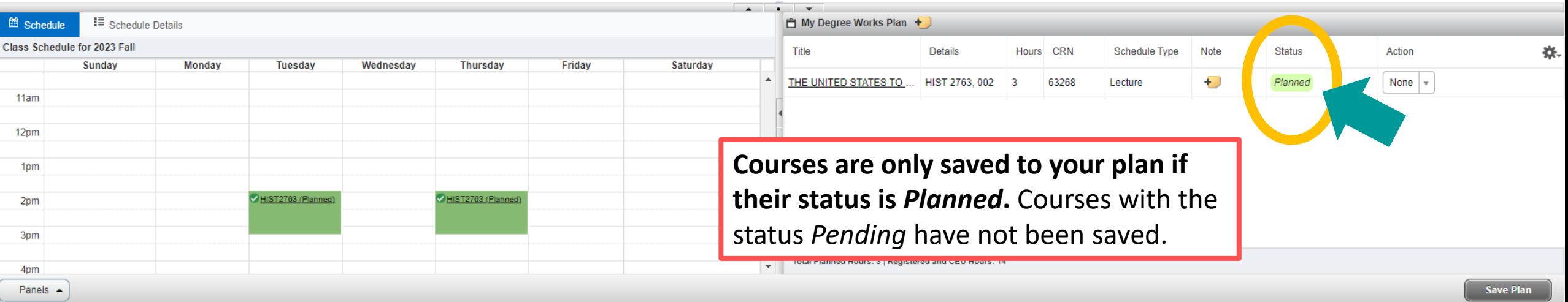

# **Registering for Classes from a Self Service Plan**

## **Open the "Plans" tab on the** *Register for Classes* **page**

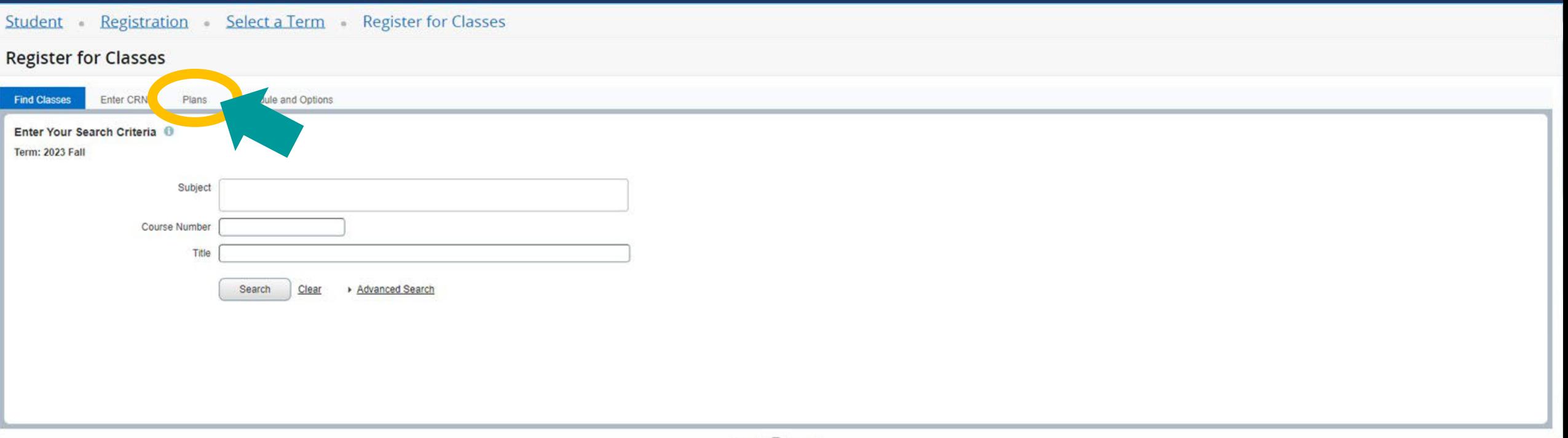

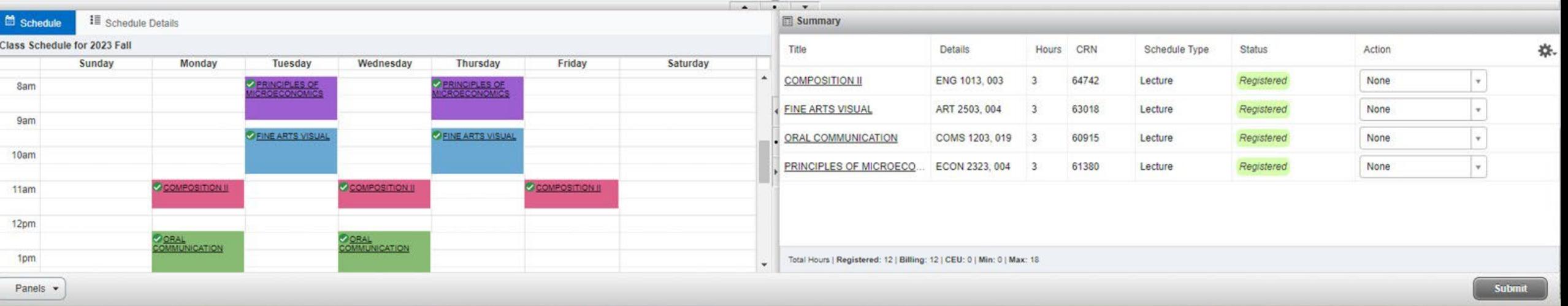

## **The tab will open as shown below, there are three ways to register for classes: "Add All", "Add", or "View Sections"**

Student Registration Select a Term Register for Classes

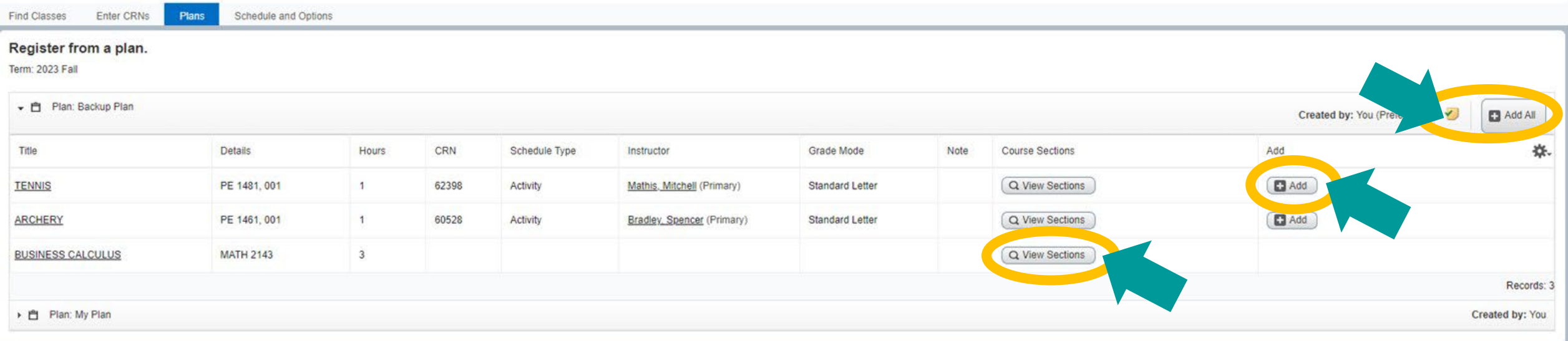

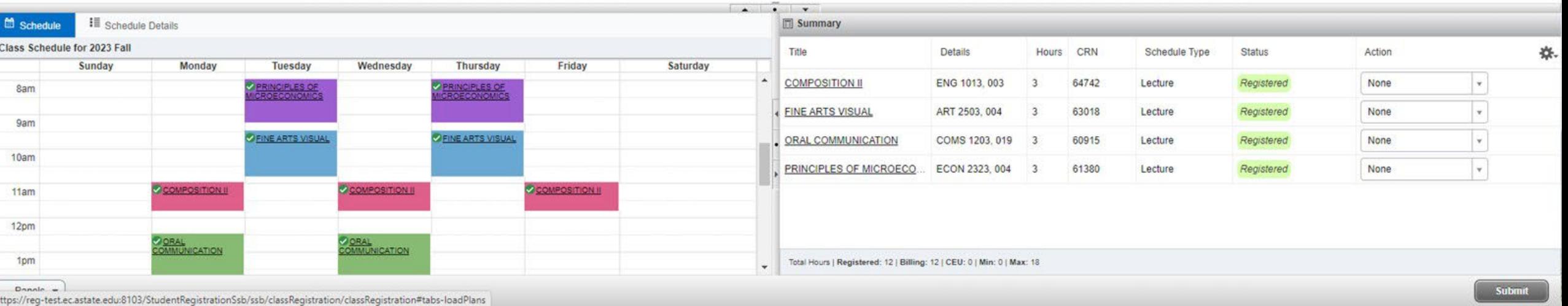

## **Select "Add All" to add all planned class sections to your registration summary, or select "Add" to add individual class sections**

Student Registration Select a Term Register for Classes

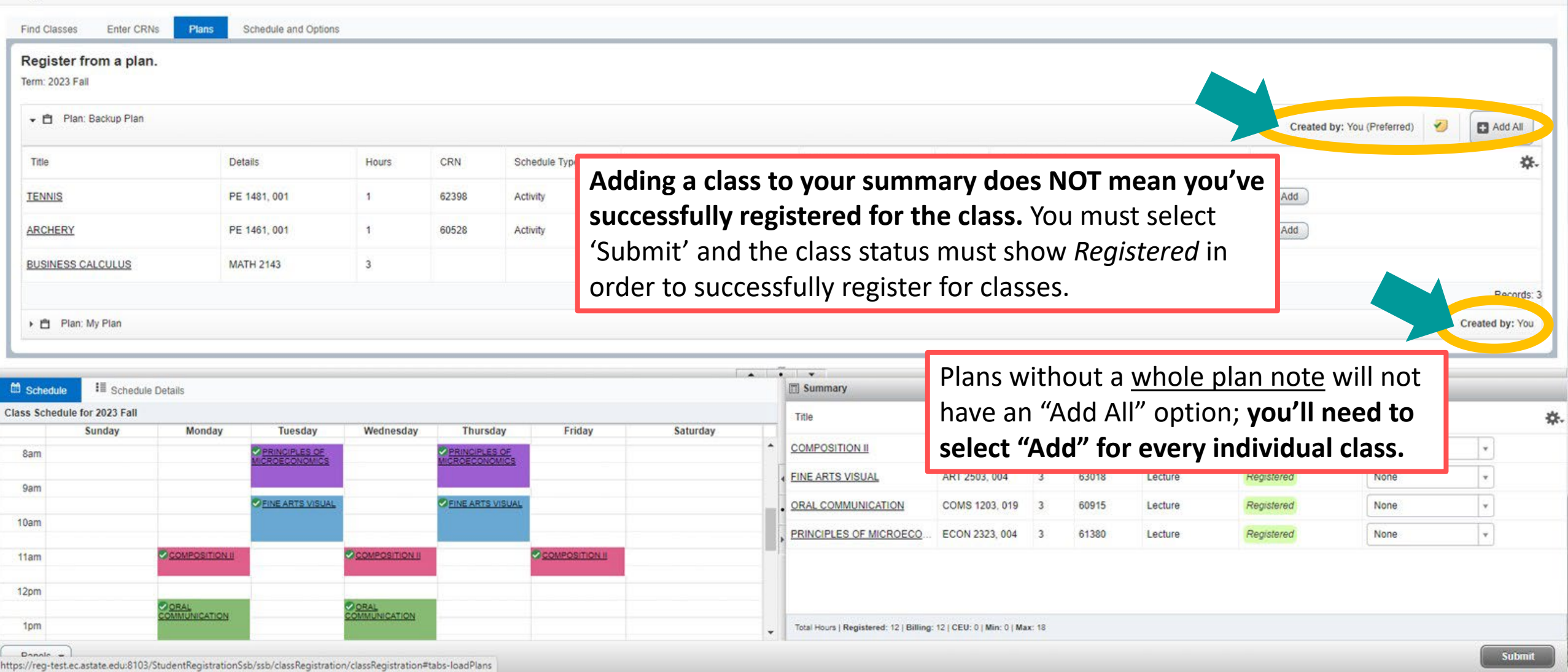

## **The classes will show the status** *Pending***, to register for pending classes select "Submit"**

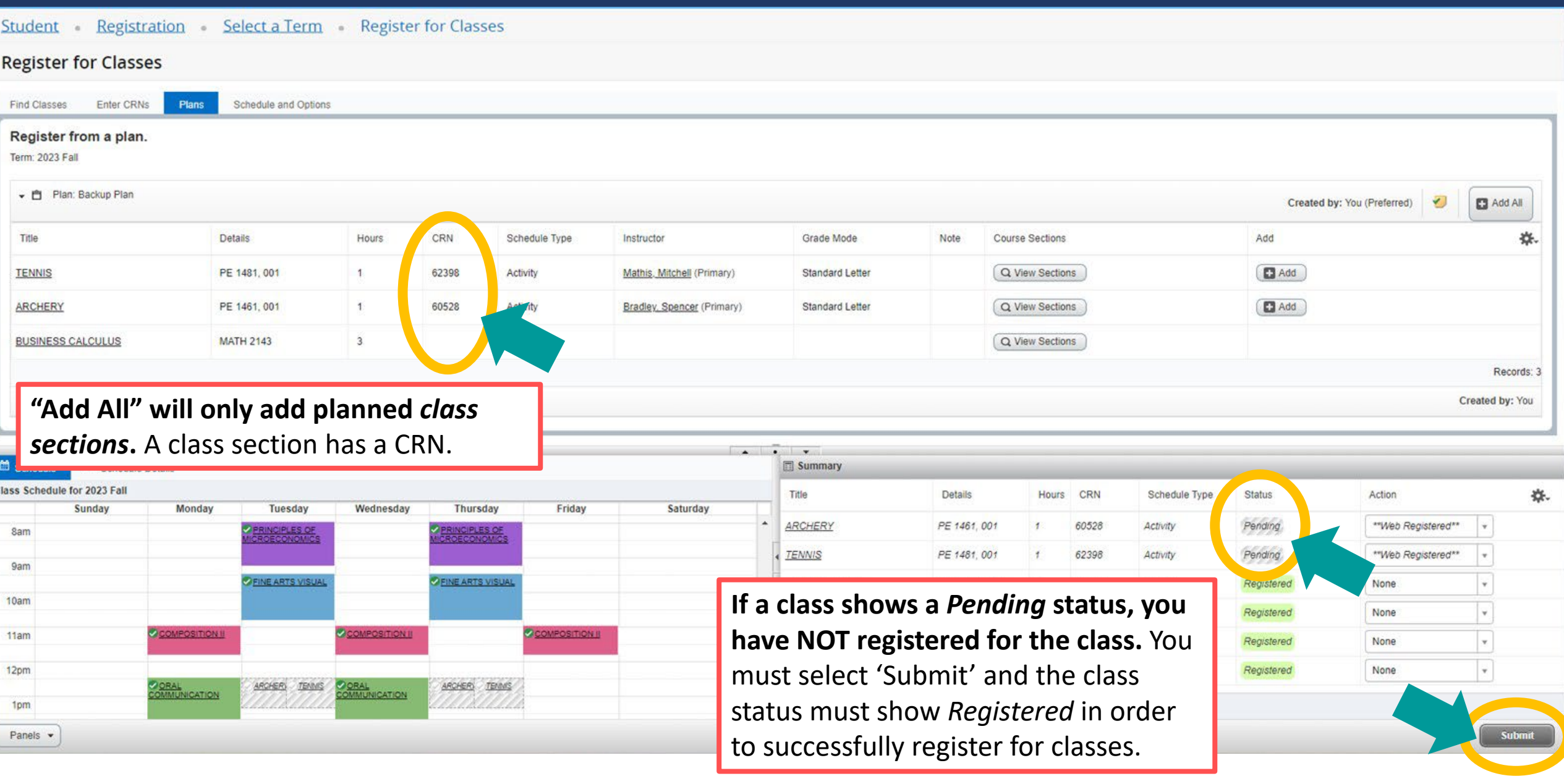

## **A successful registration shows the status "Registered"**

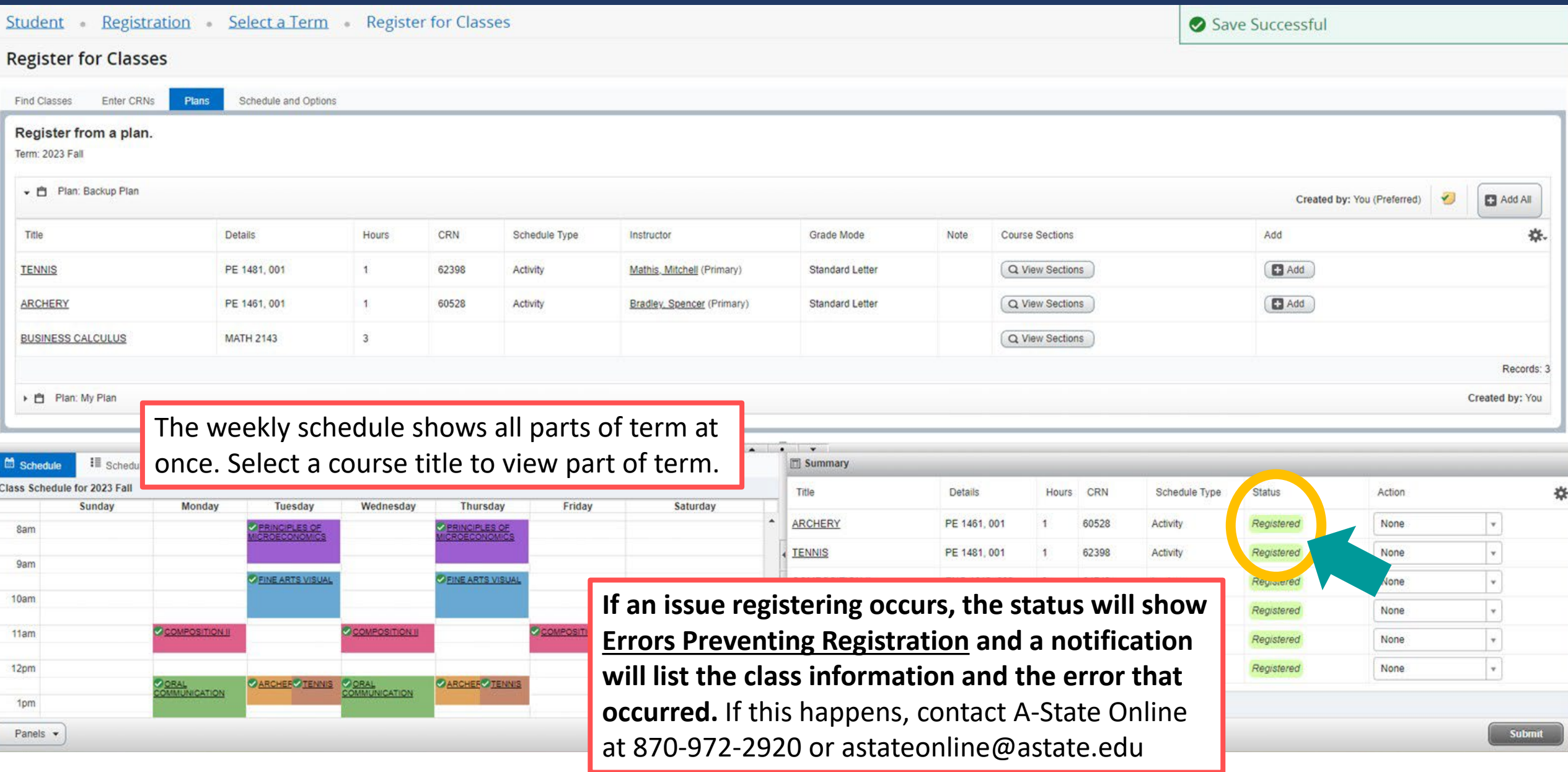

## **If your plan includes courses, or one of your planned class sections no longer has open seats, select "View Sections"**

Student Registration Select a Term Register for Classes

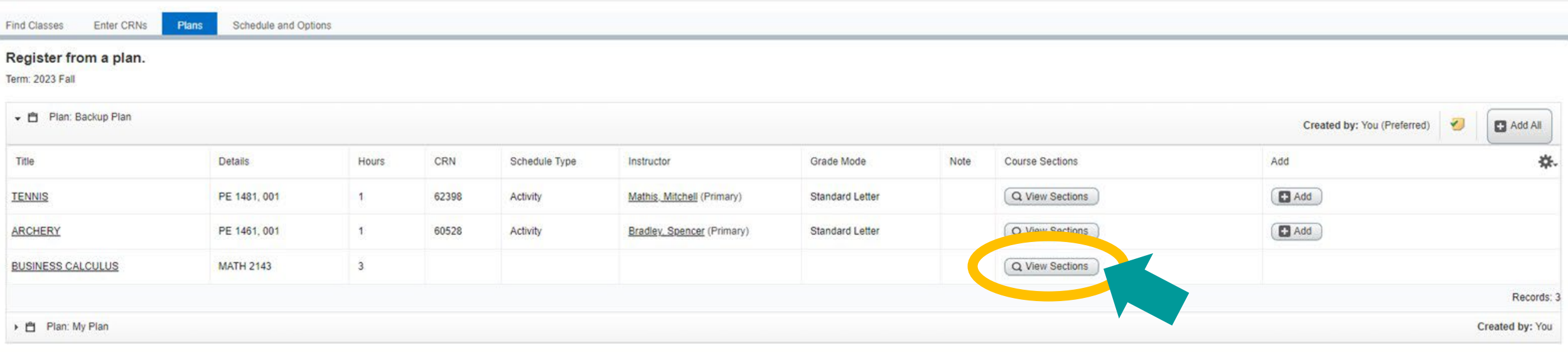

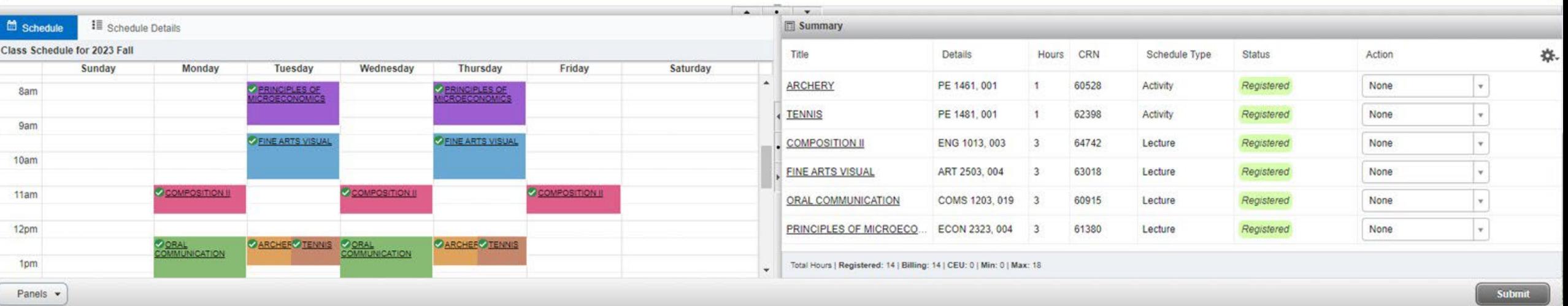

## **The class sections scheduled for the term will appear as shown below, select "Add" to add a class section to your registration summary**

Student Registration Select a Term Register for Classes

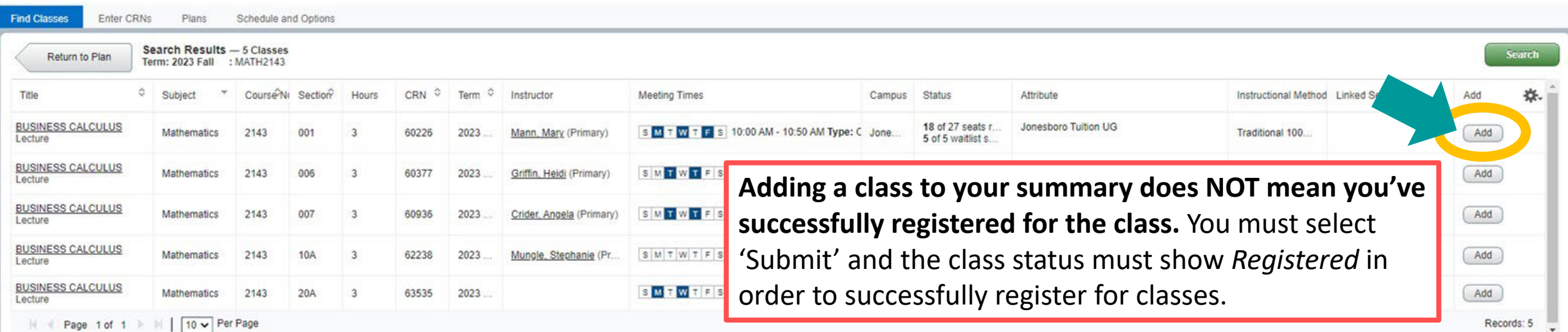

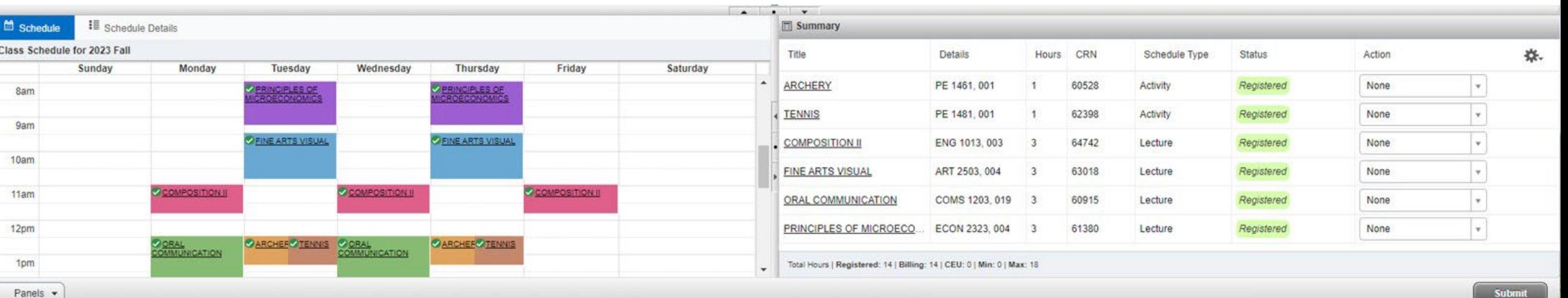

#### Student Registration Select a Term Register for Classes

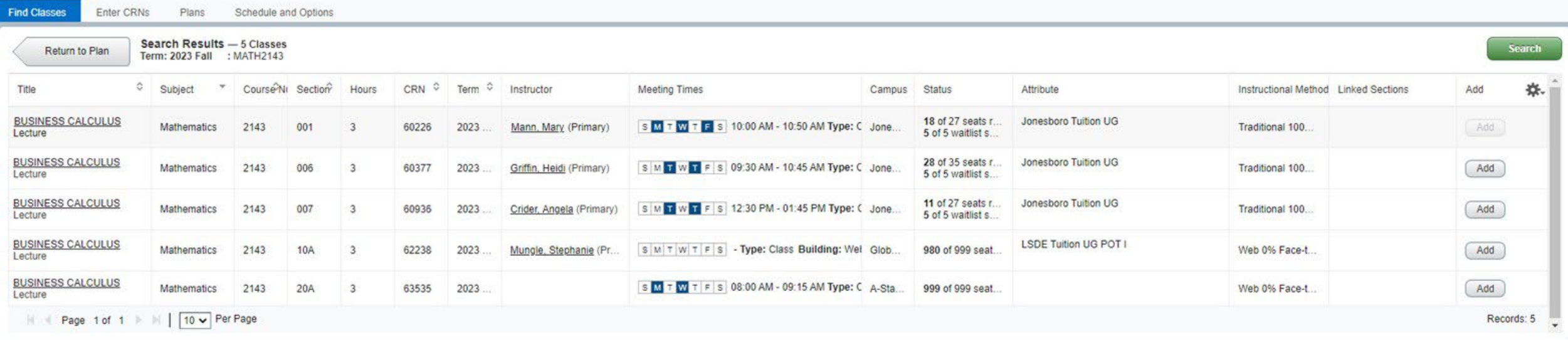

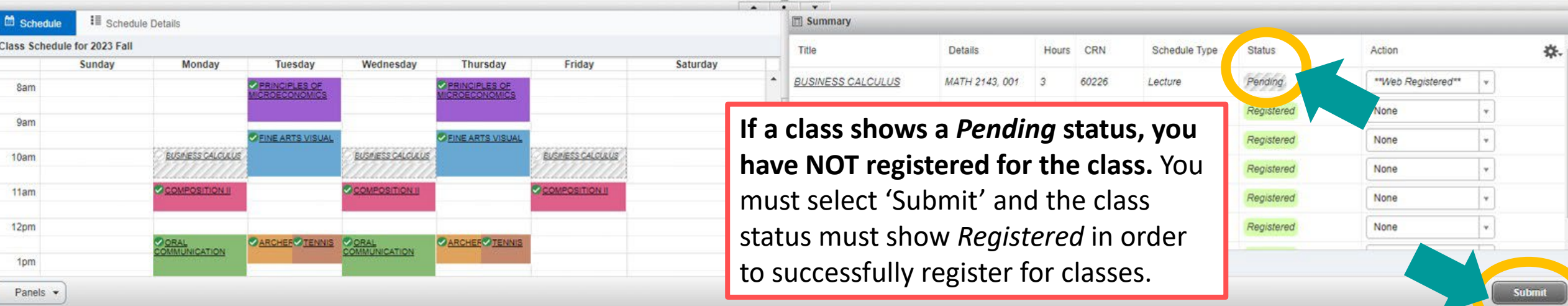

## **A successful registration shows the status "Registered"**

#### Student Registration Select a Term Register for Classes

Save Successful

杂

Submit

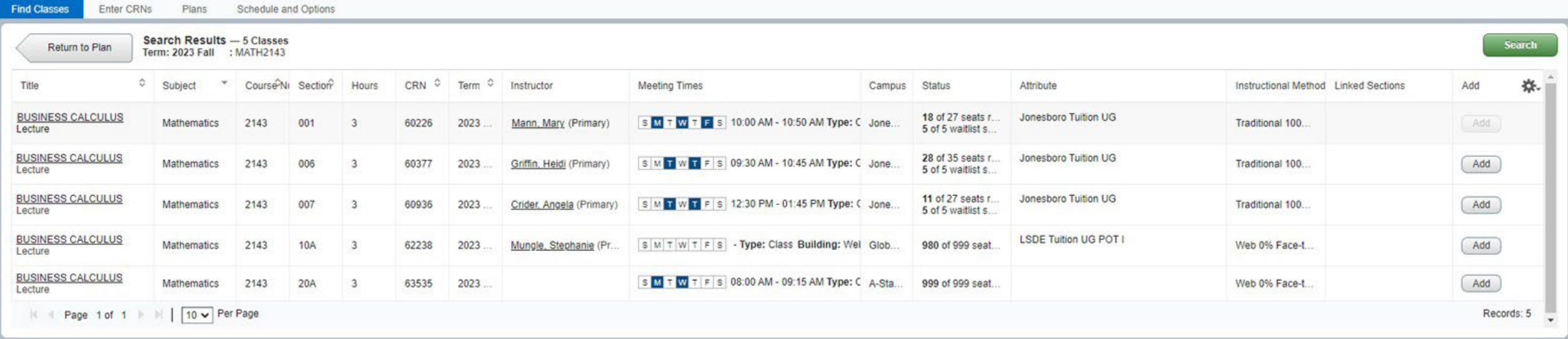

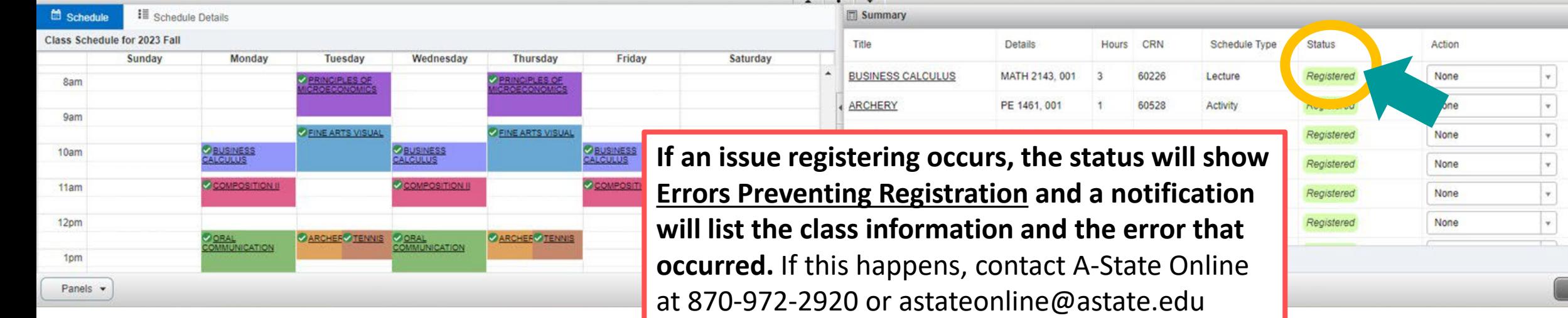